## *ACHTUNG*

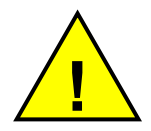

Das Zufuhrkabel muss direkt an die Batterie oder eine geregelte Stromquelle angeschlossen werden. *Anderenfalls lehnt DG jegliche Verantwortung in Bezug auf Schäden am Mikrocomputer* 

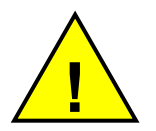

Bei Laden der Batterie das Zufuhrkabel vom Mikrocomputer abnehmen. *Anderenfalls lehnt DG jegliche Verantwortung in Bezug auf Schäden am Mikrocomputer* 

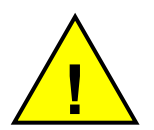

Vor Schweißarbeiten am Wagen alle Kabel von der Zentrale abnehmen. *Anderenfalls lehnt DG jegliche Verantwortung in Bezug auf Schäden am Mikrocomputer* 

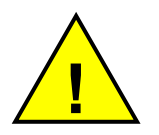

Zur korrekten Funktion sicherstellen, dass die Batterie immer ein Spannungsniveau von mehr als 10,5 Volt aufweist.

## 1 INHALTSVERZEICHNIS

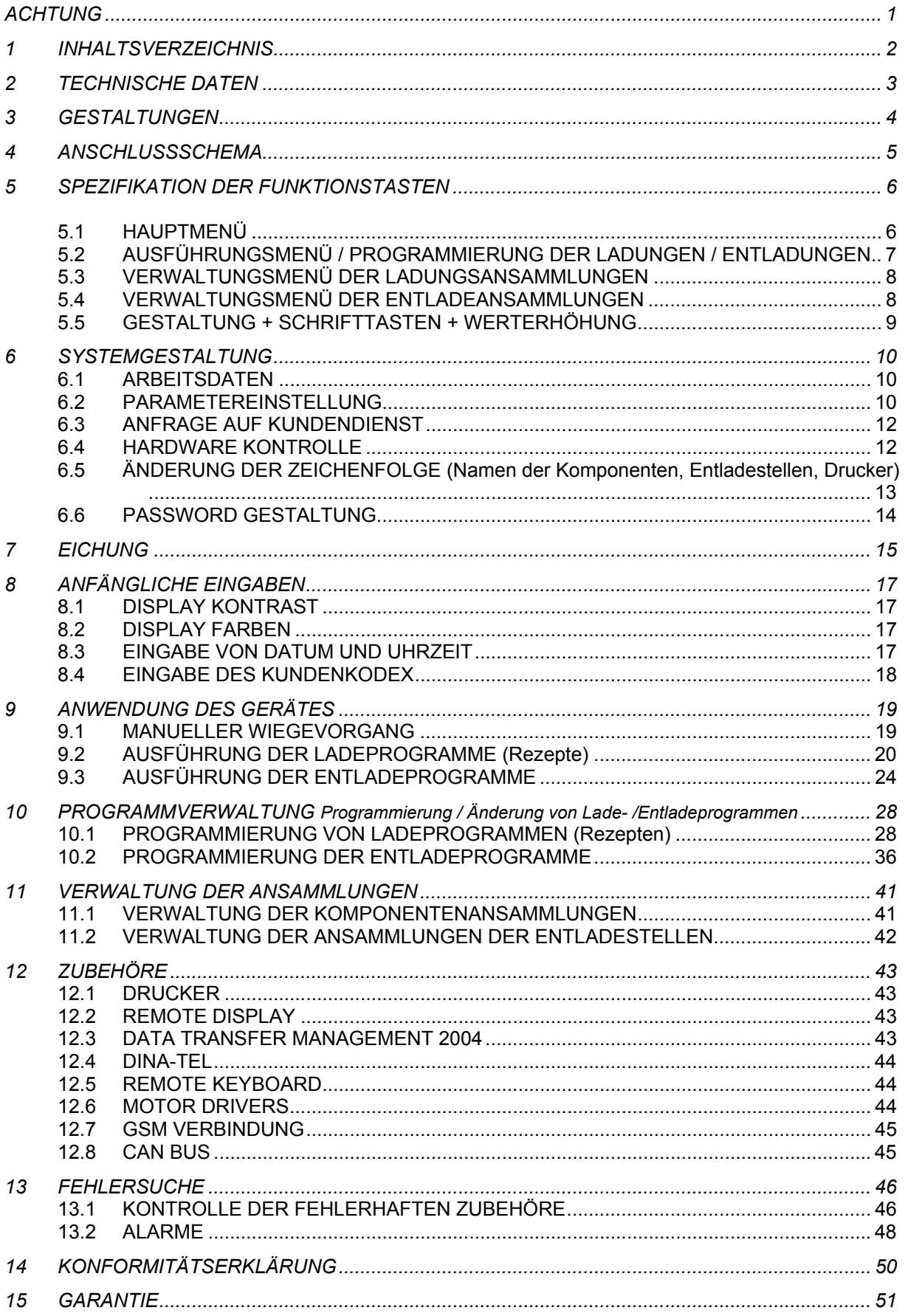

## *2 TECHNISCHE DATEN*

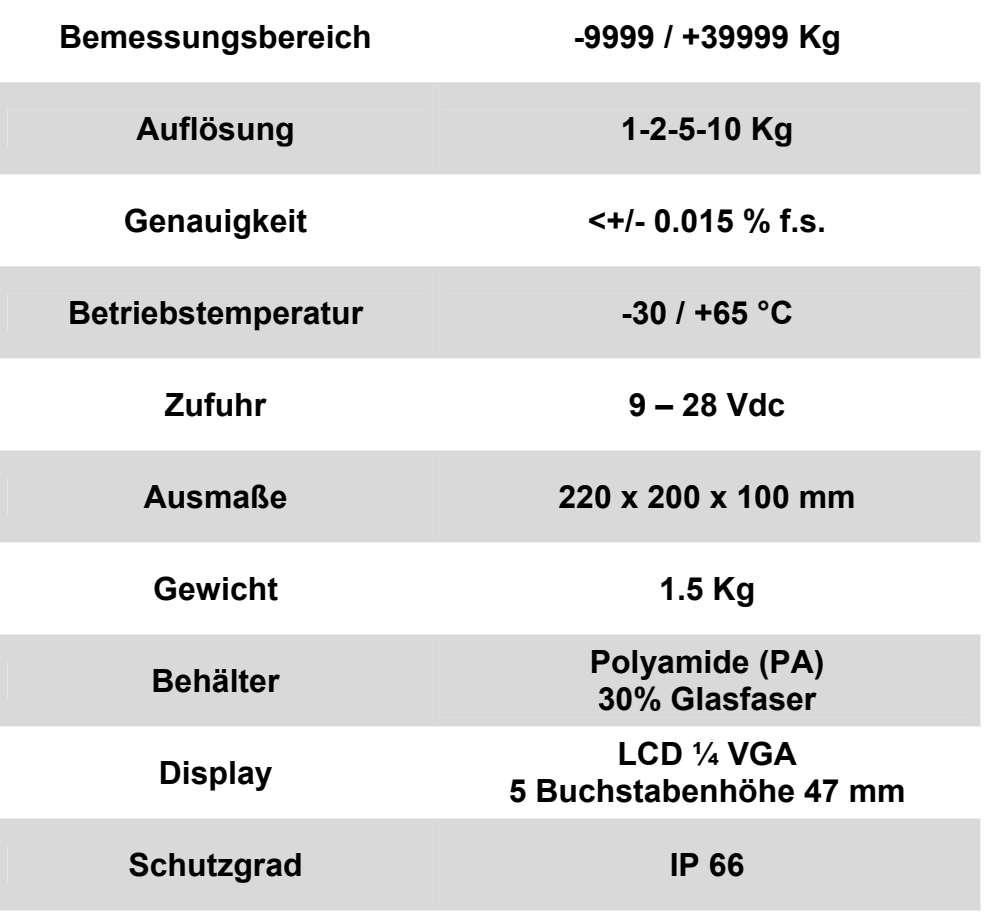

## *3 GESTALTUNGEN*

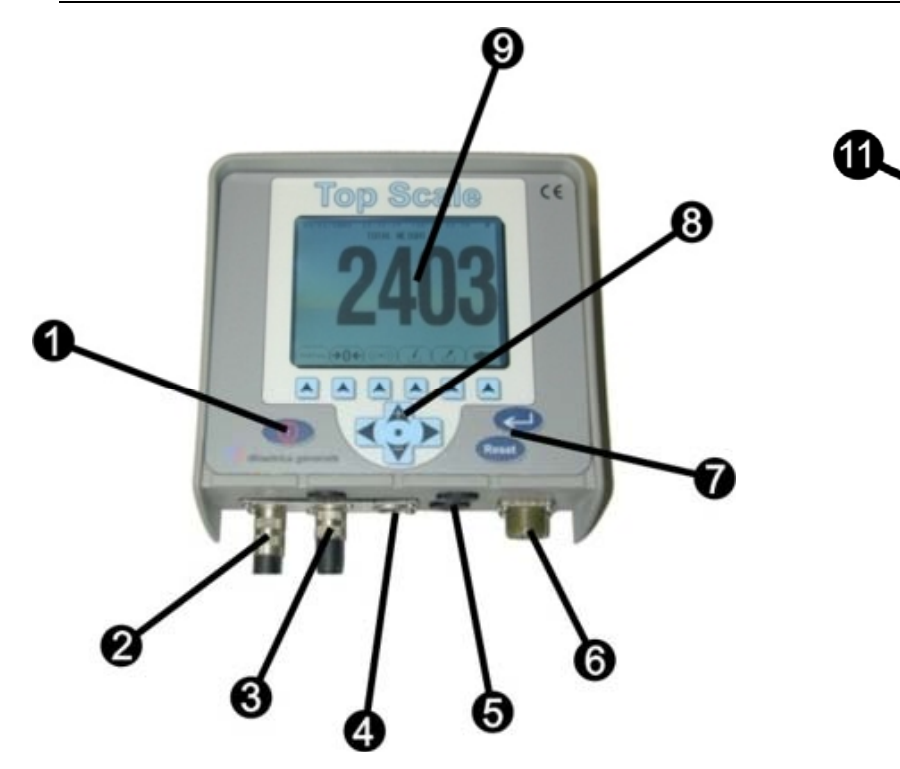

- **1. Taste ON /OFF**
- **2. Verbindung Zufuhrkabel**
- **3. Verbindung Sensorenkabel**
- **4. Kabelverbindung zum Remote Display oder Dina-Palm Anschluss**
- **5. Verbindungen zum GSM und Can Bus Anschluss**
- **6. Verbindung zum Drucker oder Data Transfer Anschluss**
- **7. Bestätigungs- Annullierungstasten**
- **8. Funktionstasten**
- **9. grafisches Display LCD ¼ vga**
- **10. Schwalbenschwanzbefestigung**
- **11. Identifizierungsplakette**

**Basisausführung cod. 999-0112** 

1 Kanal Sensorenverbindungen **3** 

 Schnittstelle Anschluss des remote Display oder Dina-Palm **4**  Schnittstelle Drucker - oder Data Transfer Management Anschluss

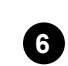

10

**Modell Full cod. 999-0113** 

4 Kanal Sensorenverbindungen **3** 

Schnittstelle Anschluss des remote Display oder Dina-Palm **4** 

Schnittstelle Drucker - oder Data Transfer Management Anschluss **6** 

Schnittstelle GSM Abschluss **5** 

Schnittstelle zum Anschluss intelligenter Vorrichtungen (Serial High Speed Service Network) **5** 

## *4 ANSCHLUSSSCHEMA*

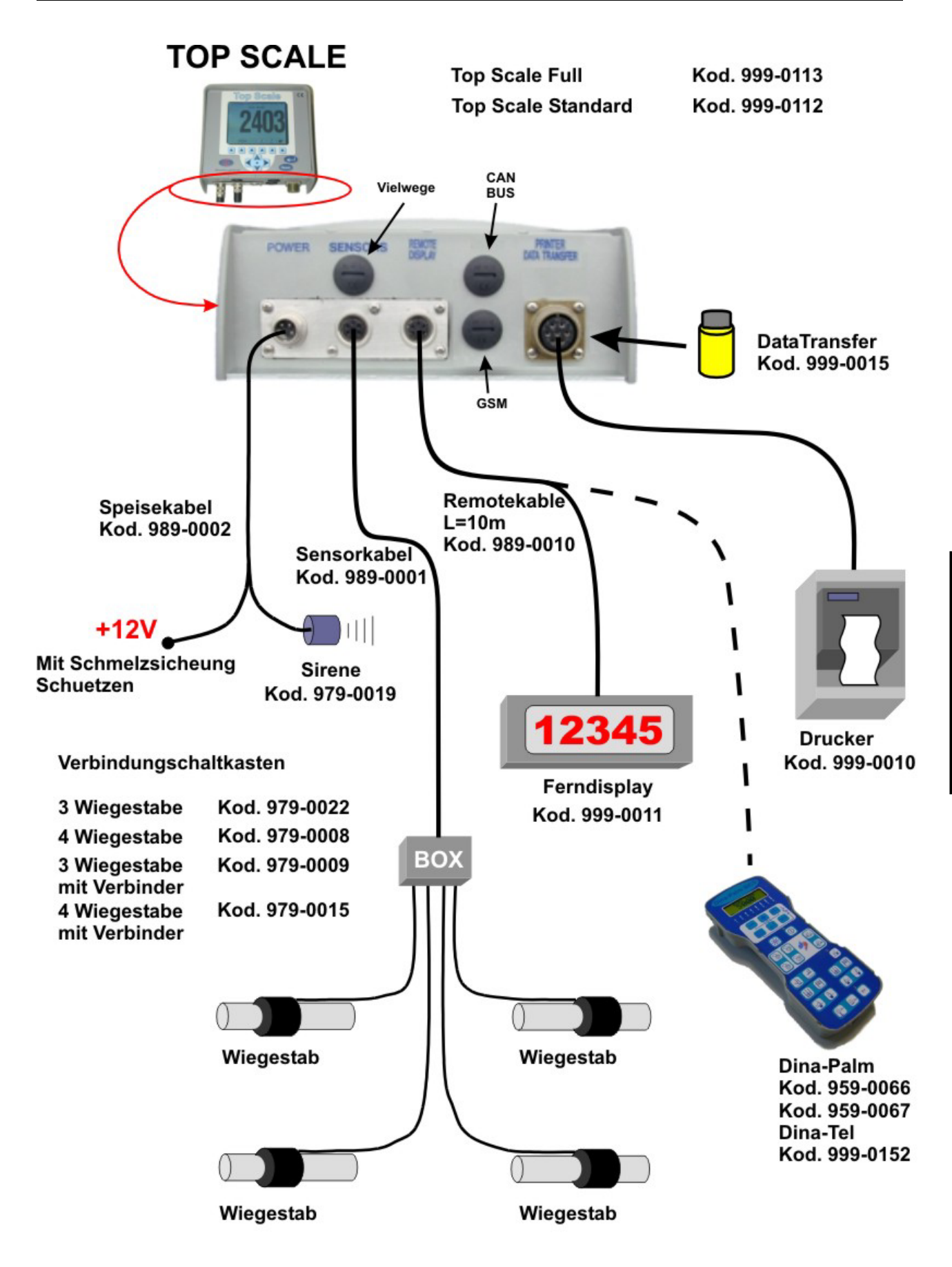

## *5 SPEZIFIKATION DER FUNKTIONSTASTEN*

## *5.1 HAUPTMENÜ*

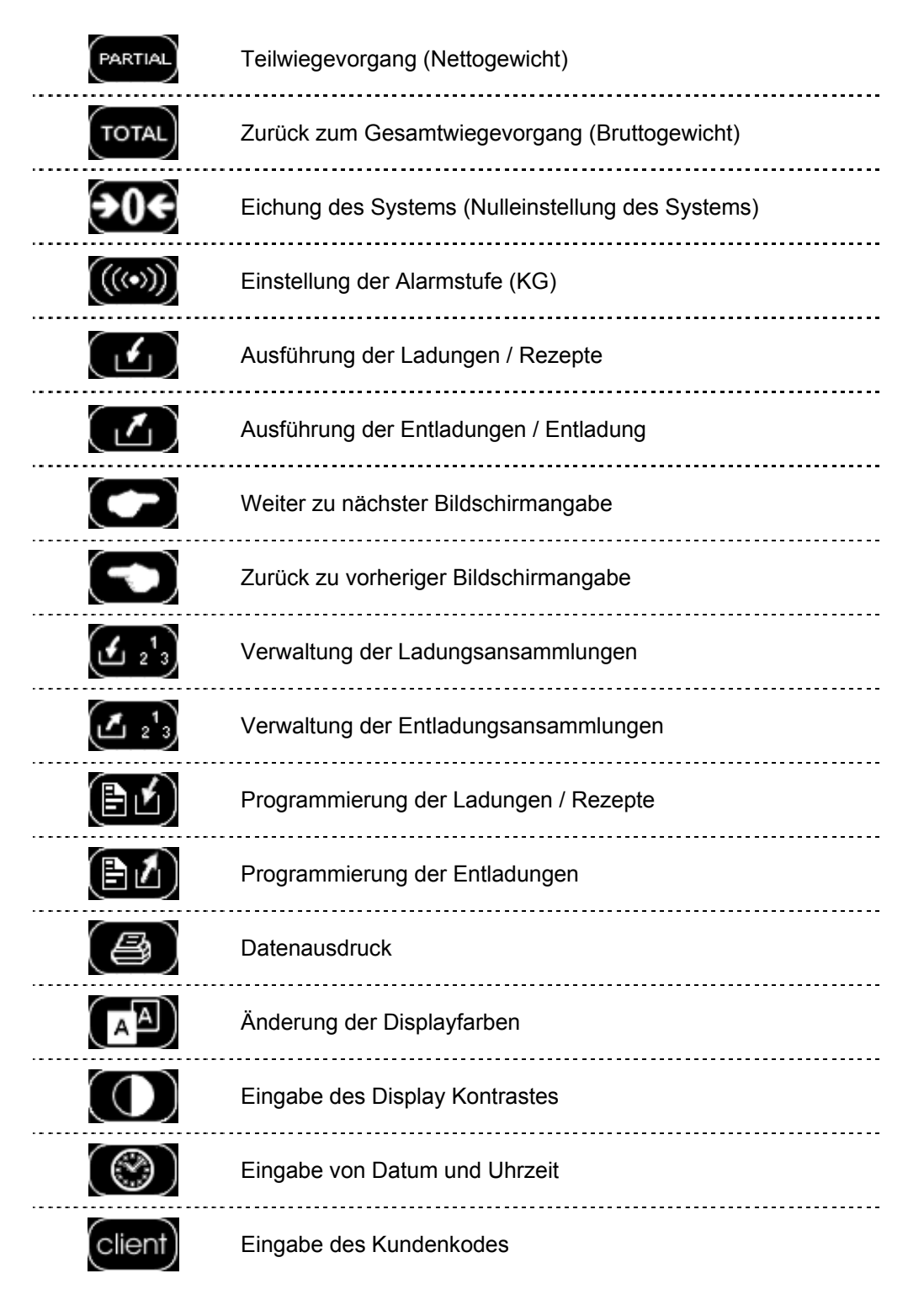

## *5.2 AUSFÜHRUNGSMENÜ / PROGRAMMIERUNG DER LADUNGEN / ENTLADUNGEN*

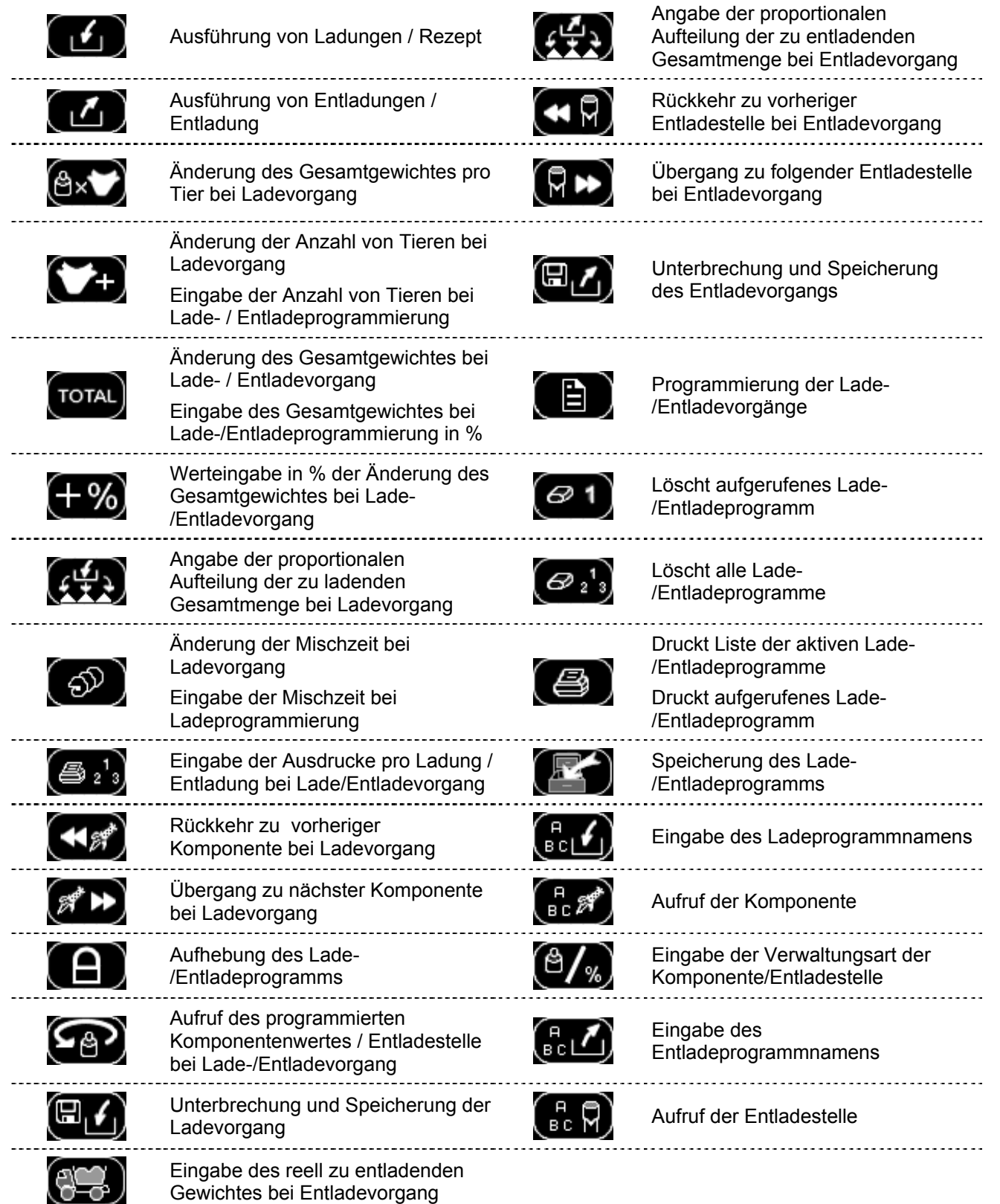

## *5.3 VERWALTUNGSMENÜ DER LADUNGSANSAMMLUNGEN*

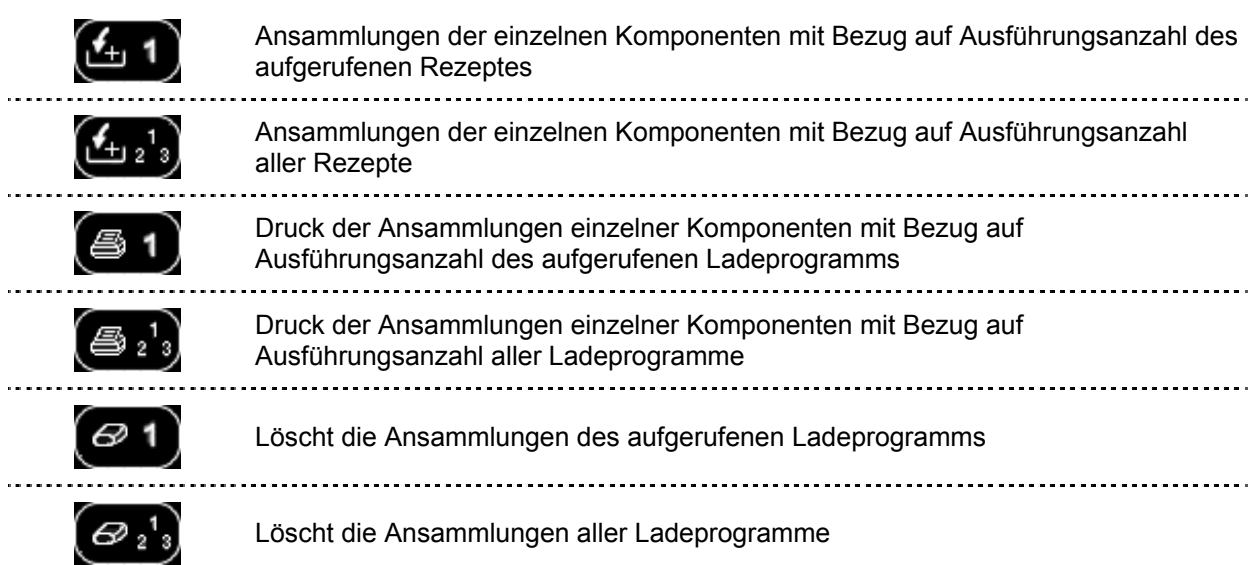

## *5.4 VERWALTUNGSMENÜ DER ENTLADEANSAMMLUNGEN*

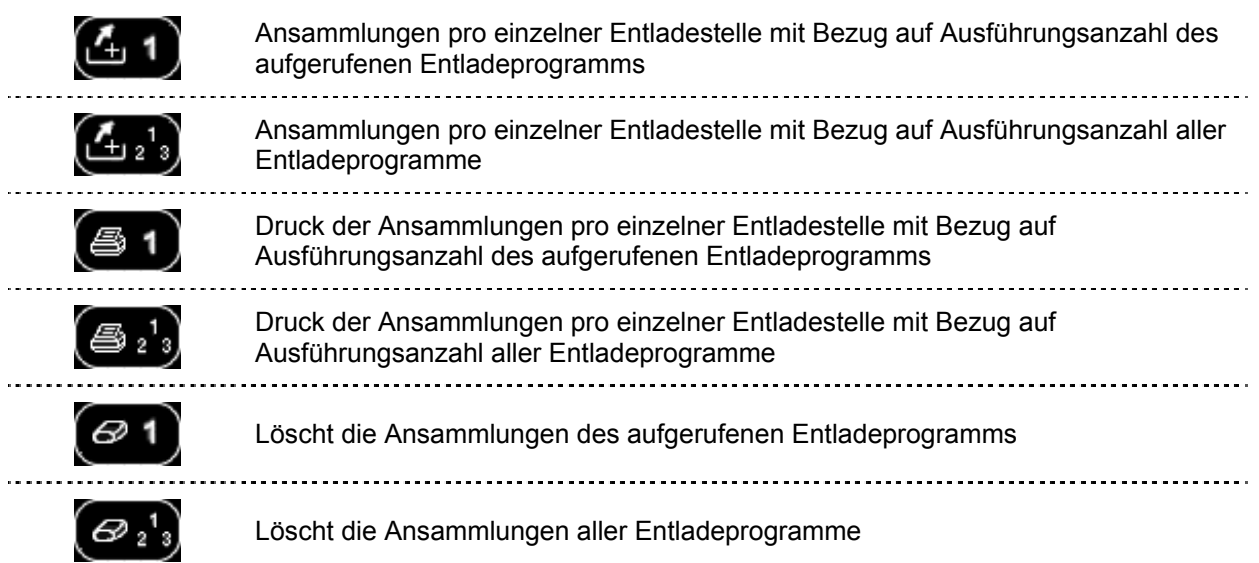

## *5.5 GESTALTUNG + SCHRIFTTASTEN + WERTERHÖHUNG*

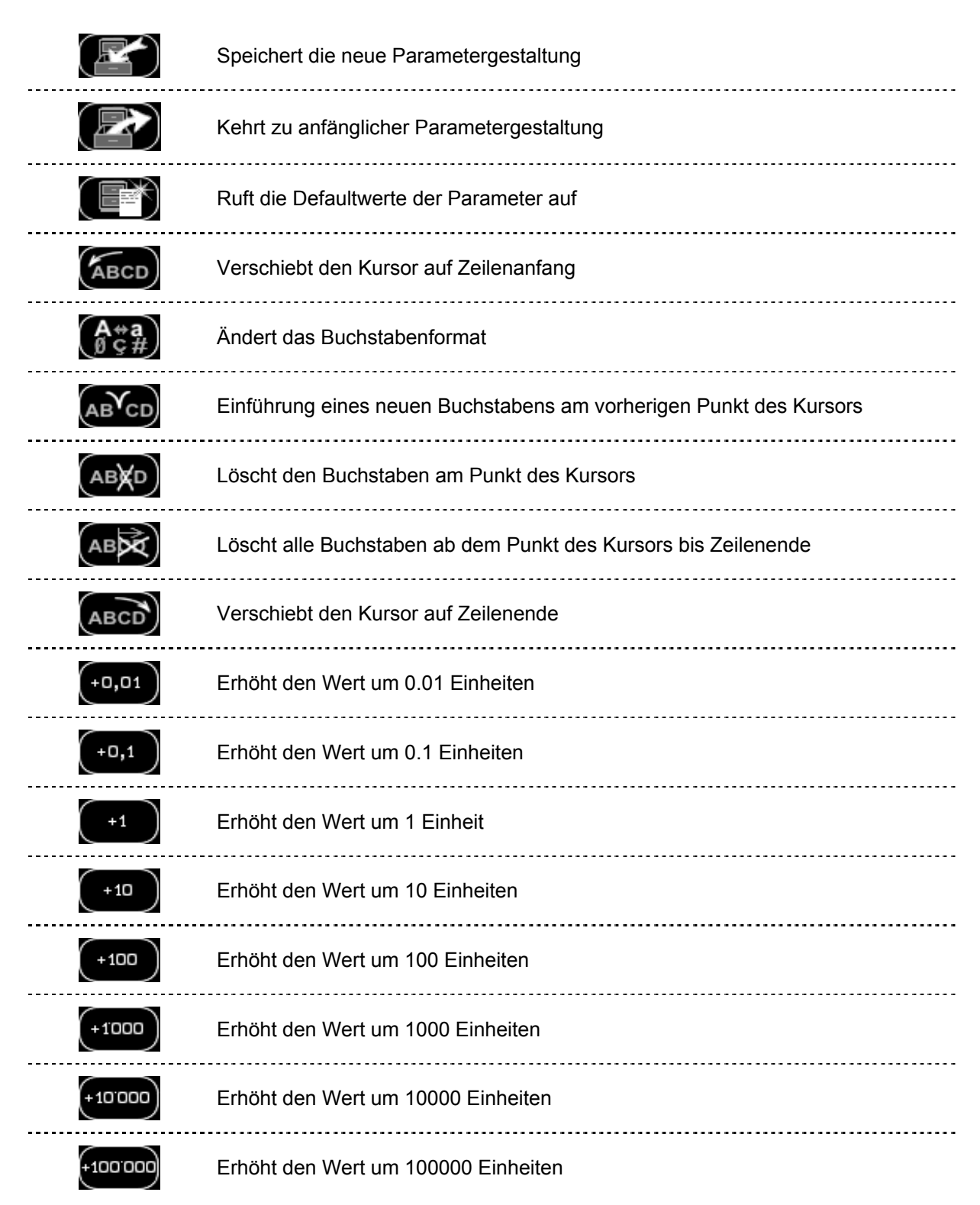

## *6 SYSTEMGESTALTUNG*

Die Systemgestaltung kann vom Benutzer direkt durch drücken der Taste "Enter" im Moment des Anschaltens und des direkten Zugangs zum Gestaltungsmenü vorgenommen werden

Wie man auf der Abbildung sehen kann, besteht das Menü aus 6 Sektionen von welchen folglich die Funktionen beschrieben werden; zu den einzelnen Sektionen gelangt man durch drücken der entsprechenden Nummer.

## *6.1 ARBEITSDATEN*

In Folge Informationen über die Funktion von Top Scale:

- Name
- **Seriennummer**
- Effektive Arbeitszeit
- Anschlussstatus zum Drucker
- Infos über freien oder verwendeten Speicher
- Infos über Lade-/Entladeprogramme für Programmierung und Ausführung

Die Daten dieser Sektion können vom Benutzer nicht direkt geändert werden. Durch die Tasten "Enter" oder "Reset" ins Hauptgestaltungsmenü zurückkehren.

*6.2 PARAMETEREINSTELLUNG*

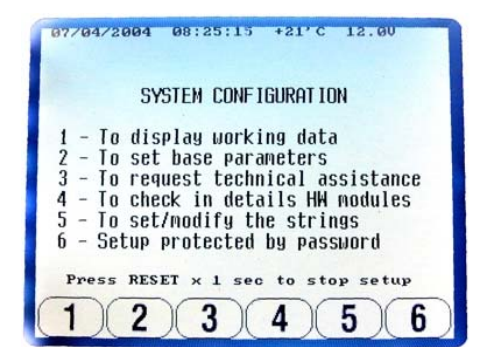

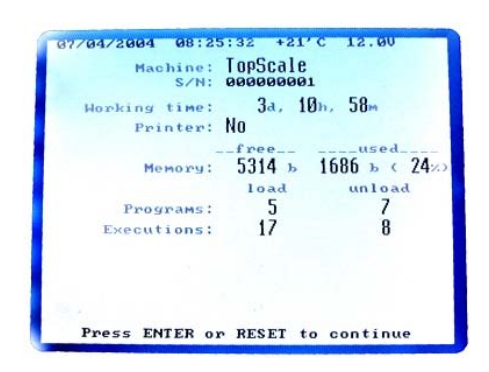

In dieser Sektion werden alle Parameter eingestellt um mit diesem Wiegesystem bestens arbeiten zu können (alle Daten dieser Sektion sind vom Benutzer programmierbar), Der Programmierungsvorgang ist folgender:

- Den Parameter durch die Tasten "+" o "– " einstellen
- ( mit den Tasten "rechts" oder "links" geht man zur nächsten Seite über)
- "Enter" für den Zugang zur Daten/Wertänderung drücken,
- Die Tasten "+" o "– " oder die Werterhöhungstasten drücken um die gewünschten Daten/Werte einzustellen/aufzurufen,
- Die Wahl mit der Taste "Enter" bestätigen
- Den Zyklus wiederholen.
- Am Ende der Programmierung zur Speicherung der Daten, die Taste drücken

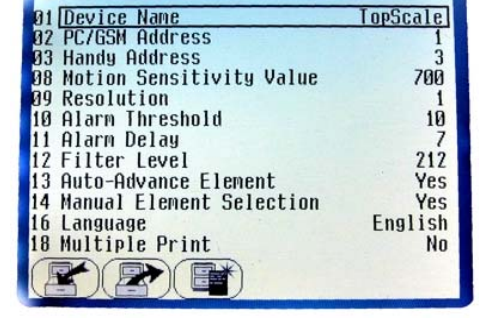

**TEXT** 

07/04/2004 08:25:49

Das System bietet außerdem durch drücken der Taste die Möglichkeit im Falle von Fehlern die Defaultdaten, welche vom Hersteller eingestellt wurden, aufzurufen.

Mit der Taste wird hingegen die anfängliche Gestaltung oder jedenfalls die letzte Datenspeicherung aufgerufen.

Mit der Taste "Reset" zum Hauptgestaltungsmenü zurückkehren.

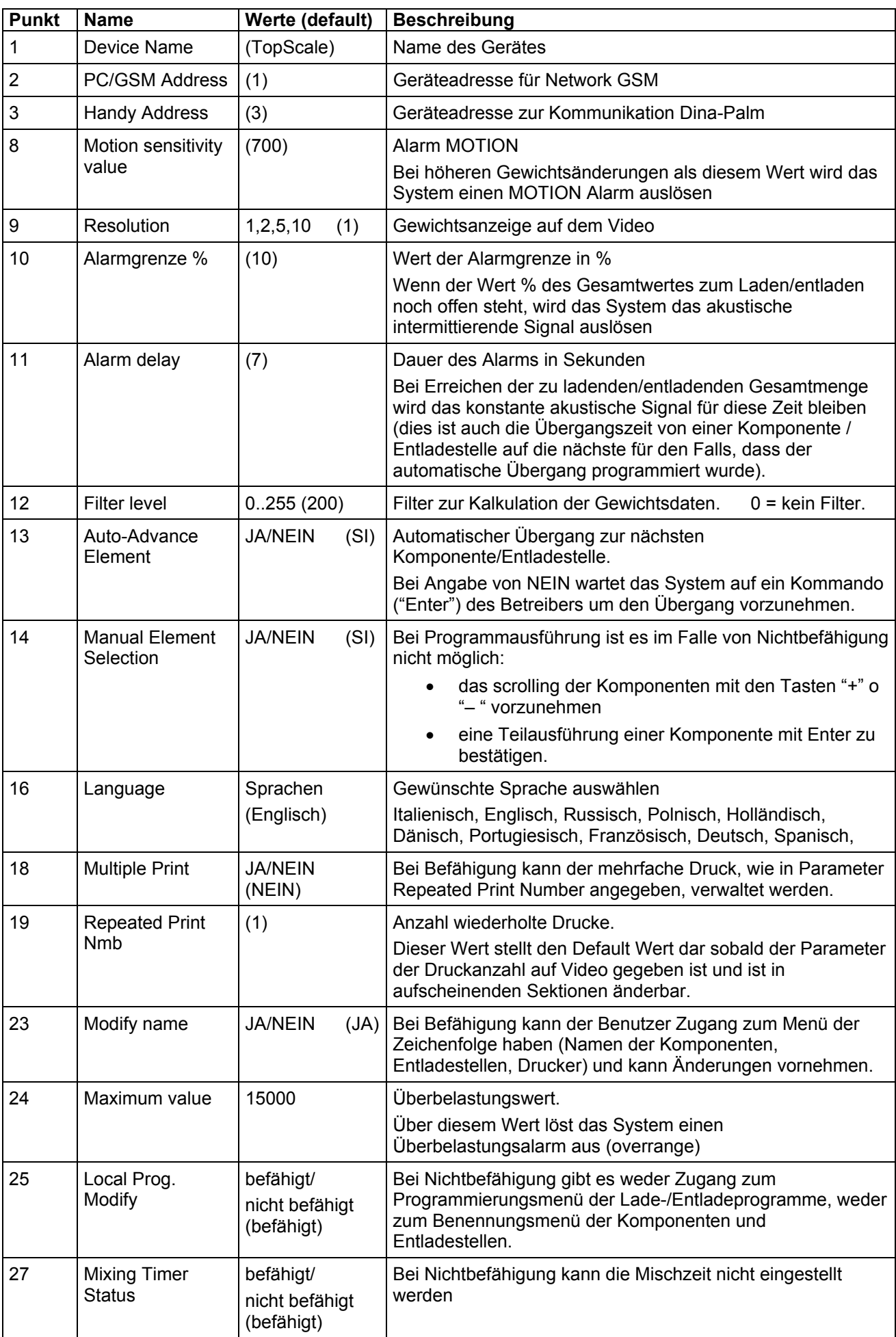

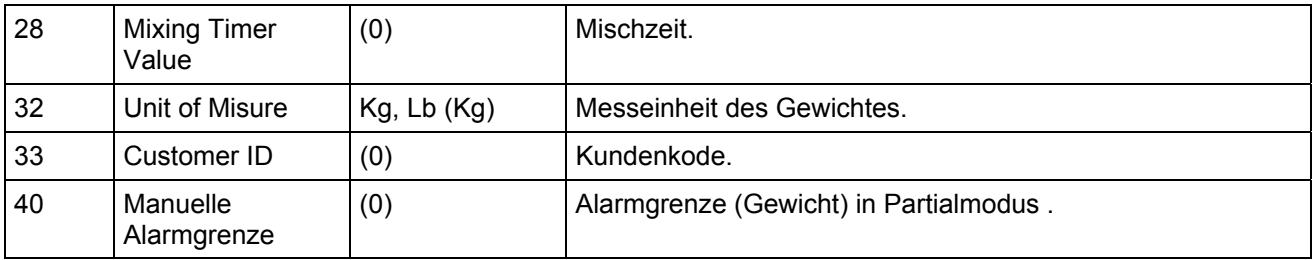

### *6.3 ANFRAGE AUF KUNDENDIENST*

Die Zentrale stellt eine GSM Verbindung mit dem Kundendienst her ( Dina-Service ) und sendet eine Alarm Sms.

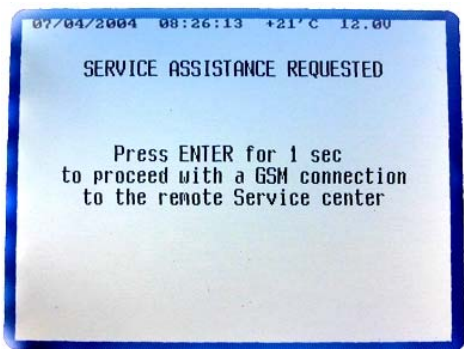

## *6.4 HARDWARE KONTROLLE*

Diese Sektion führt eine Kontrolle auf den Hardwareteilen des Systems aus:

- Display
- Tastatur (man kann eine Taste drücken und den angenommenen entsprechenden Kode sehen)
- Jumpers HW (verschiedene Symbole für offene oder geschlossene jumpers )
- RAM CPU (wenn zugänglich oder nicht zugänglich)
- Flash #1 (wenn zugänglich oder nicht zugänglich)
- Flash #2 (wenn zugänglich oder nicht zugänglich)
- EEPROM #1 (wenn zugänglich oder nicht zugänglich)
- EEPROM #2 (wenn zugänglich oder nicht zugänglich)
- Data Transfer (wenn Kartusche angeschlossen oder nicht angeschlossen)
- Uhr (Datum/Uhrzeit)
- A/D chip: von den 4 Kanälen des A/D abgelesene Werte
- Power: Spannungswerte Vbat = Zufuhr, Vcc = logische Spannung 5V, V $3p3$  = logische Spannung 3.3V, Vlcd = Spannung Displaykontrast
- Temp (Temperaturwert)
- Buzzer
- **Leuchtanzeigen**
- Drucker (wenn angeschlossen oder nicht angeschlossen)

Von einem Schritt zum anderen gelangt man durch die Taste "Enter" und nach erfolgter Überprüfung kehrt man durch die Taste "Reset" ins Hauptgestaltungsmenü zurück.

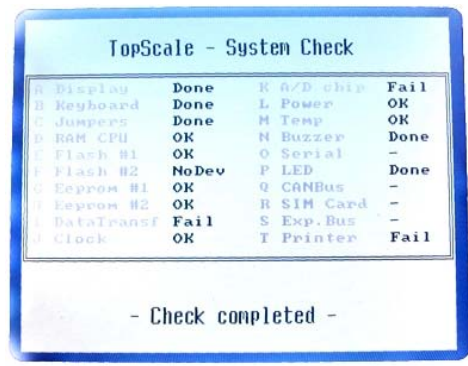

## *6.5 ÄNDERUNG DER ZEICHENFOLGE (Namen der Komponenten, Entladestellen, Drucker)*

Im Inneren dieser Sektion können die Namen der Komponenten, der Entladestellen und der Druckeranzeige durch denselben Vorgang wie im Hauptgestaltungsmenü geändert werden.

**Programmierung der Namen der Komponenten**

- Die zu programmierende Komponente mit den Tasten "+" o "– " aufrufen ( mit den Tasten "rechts" oder "links" gelangt man auf die nächsten Seite)
- "Enter" für den Programmierungsmodus drücken
- Zur Programmierung des Namens der Komponente die Tasten "+" o "– ", "rechts" und "links" sowie die Schrifttasten verwenden
- Die Programmierung mit "Enter" bestätigen
- Bei erfolgter Programmierung aller gewünschten Komponenten, mit der Taste "Reset" ins Menü der Zeichenfolgeänderung zurückkehren

Durch drücken der Taste kann die Liste der vom Hersteller programmierten Defaultnamen aufgerufen werden.

#### **Programmierung der Namen der Entladestellen**

- Die zu programmierende Entladestelle mit den Tasten "+" o "– " aufrufen (mit den Tasten "rechts" oder "links" gelangt man auf die nächsten Seite)
- "Enter" für den Programmiermodus drücken
- Zum programmieren der Namen der Entladestellen die Tasten "+" o "– ", "rechts" und "links" sowie die Schrifttasten verwenden,
- Die Programmierung mit "Enter" bestätigen
- Bei erfolgter Programmierung aller gewünschten Entladestellen, mit der Taste "Reset" ins Menü der Zeichenfolgeänderung zurückkehren

Durch drücken der Taste kann die Liste der vom Hersteller programmierten Defaultnamen aufgerufen werden.

#### **Programmierung des Druckers**

- Die zu programmierende Zeile mit den Tasten "+" o "– " (mit den Tasten "rechts" oder "links" gelangt man auf die nächsten Seite) aufrufen
- "Enter" für den Programmiermodus drücken
- Die Tasten "+" o "– ", "rechts" und "links" sowie die Schrifttasten verwenden um einzuführende Daten zu programmieren
- Die Programmierung mit "Enter" bestätigen
- Bei erfolgter Programmierung aller gewünschten Daten mit der Taste "Reset" ins Programm der Zeichenfolgeänderung zurückkehren

Durch drücken der Taste kann die Liste der vom Hersteller programmierten Defaultnamen aufgerufen werden.

Im Menü der Zeichenfolgeänderung eine Sekunde lang die Taste "Reset" drücken um ins Menü der Hauptgestaltung zurückzukehren.

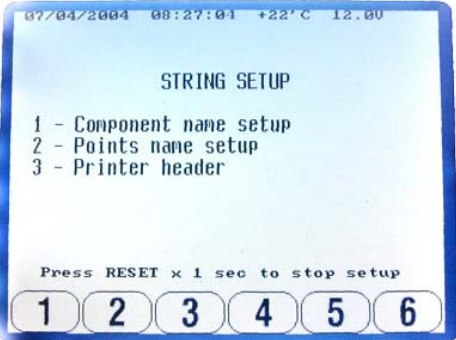

## *6.6 PASSWORD GESTALTUNG*

In dieser Sektion hat man Zugang zu den Password geschützten Menüs. Die Informationen welche wir mit einem Password geschützt haben sind jene in Bezug auf die Geräteeichung:

- Password 12 Eichungsvorgang Typ STAD
- Password 23 Eichungsvorgang zu festen Werten
- Password 67 prozentuale Eichungsänderung

Die Zahl des gewünschten Password mit den Tasten "+" o "– " oder den Tasten der Videoschrift eingeben.

Für weitere Details über die Eichung des Gerätes siehe entsprechende Sektion (Sektion 7).

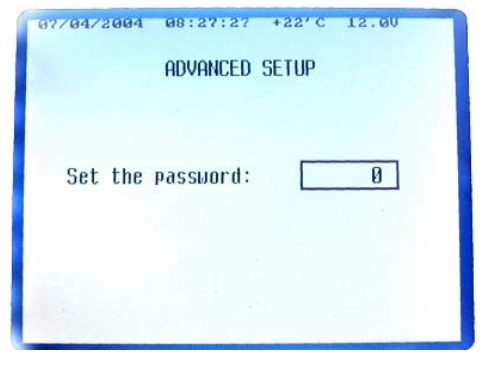

## *7 EICHUNG*

Das Eichungsmenü wie in Punkt 6.6 beschrieben öffnen.

#### **Password 12**

In dieser Sektion wird der Eichungswert der Zentrale eingegeben:

- Das System wartet auf die Bestätigung des Betreibers durch drücken der Taste "Enter" mit der Eichung fortzufahren (durch drücken von "Reset" kehrt man ins Hauptgestaltungsmenü),
- Den Eichungswert gemäss der, mit dem System verbunden Ladezellen eingeben , die Tasten "+" o "– " oder die Werterhöhungstasten verwenden (keine Ikonen auf dem Video angezeigt)
- Durch die Taste "Enter" eingegebenen Wert bestätigen
- 07/04/2004 08:27:59 +23'C 12.00 LOAD CELL #1 CALIBRATING Define the cell constant value Cell constant: 2780 Do you confirm the calibration? Press ENTER or RESET
- Es wird eine Warteanzeige erscheinen und folglich wird der Mikrocomputer die Bestätigung für eben ausgeführte Änderung anfordern; wenn keine Fehler vorliegen mit der Taste "Enter" bestätigen
- Bei Fehlern die Taste "Reset" drücken und den Zyklus von neuem starten

**BEMERKUNG**: im Falle der Gestaltung zu 4 unabhängigen Kanälen muss dieser Vorgang für jeden einzelnen Kanal wiederholt werden.

#### **Password 23**

In dieser Sektion wird der Eichungswert der Zentrale aus einer Liste vorgegebener Werte für einige Arten von Ladezellen eingegeben:

- Das System wartet auf die Bestätigung des Betreibers durch drücken der Taste "Enter" mit der Eichung fortzufahren (durch drücken von "Reset" kehrt man ins Hauptgestaltungsmenü)
- Die Art der am System angeschlossenen Ladezelle durch die Tasten "+" o "– " auswählen: verfügbare Modelle:

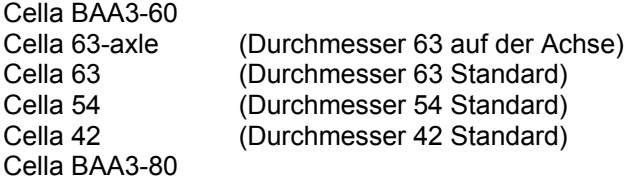

• Die Taste "Enter" zur Bestätigung der gewählten Zelle drücken

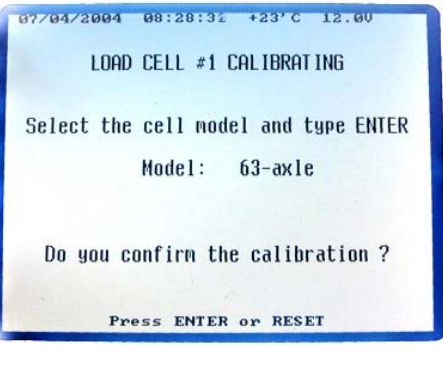

- Es wird ein Wartesignal erscheinen, während dessen das System den, der Zelle zugeordneten Eichungswert aufrufen wird, folglich wird der Mikrocomputer die Bestätigung der eben ausgeführten Änderung anfordern; wenn kein Fehler vorliegt mit der Taste "Enter" bestätigen
- Bei Fehlern die Taste "Reset" drücken und den Zyklus von neuem starten

**BEMERKUNG**: im Falle der Gestaltung zu 4 unabhängigen Kanälen muss dieser Vorgang für jeden einzelnen Kanal wiederholt werden.

#### **Password 67**

In dieser Sektion wird ein prozentualer Wert eingegeben um die Eichung der Zentrale zu ändern:

- Das System wartet auf die Bestätigung des Betreibers durch drücken der Taste "Enter" mit der prozentualen Änderung der Eichung fortzufahren (durch drücken von "Reset" kehrt man ins Hauptgestaltungsmenü)
- Den prozentualen Wert welchen man zur aktuellen Eichung zufügen oder davon entfernen möchte eingeben, die Tasten "+" o "– " oder die Werterhöhungstasten verwenden (keine Ikonen auf dem Video angezeigt)
- Die Taste "Enter" zur Bestätigung des gewählten Wertes drücken

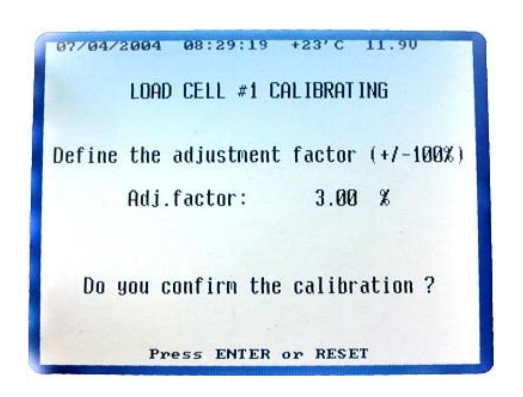

- Es wird eine Warteanzeige erscheinen und folglich wird der Mikrocomputer die Bestätigung für eben ausgeführte Änderung anfordern; wenn keine Fehler vorliegen mit der Taste "Enter" bestätigen
- Bei Fehlern die Taste "Reset" drücken und den Zyklus von neuem starten

**BEMERKUNG**: im Falle der Gestaltung zu 4 unabhängigen Kanälen muss dieser Vorgang für jeden einzelnen Kanal wiederholt werden.

## *8 ANFÄNGLICHE EINGABEN*

Es ist ratsam die Zentrale zu starten und 10/15 Minuten vor Arbeitsbeginn abzuwarten um mögliche Gewichtseinflüsse durch anfängliche Temperaturschwankungen der elektronischen Zubehöre zu vermeiden.

Vor Arbeitsbeginn mit TS sollten folgende Eingaben eingestellt werden.

## *8.1 DISPLAY KONTRAST*

Sollte man beim Starten am Display nichts sehen, könnte es sich um ein Einstellungsproblem des Kontrastes handeln. Die Zentrale wieder abschalten und erneut einschalten indem gleichzeitig die Tasten "+" und "–" gedrückt werden. Das System wird einen Defaultwert des Kontrastes einstellen.

Den Kontrasteinstellungsmodus aufrufen um die Wiedergabequalität der Abbildungen auf dem Display zu verbessern:

- Die Taste $\left(\bigcup\right)$  in der dritten Hauptbildschirmwiedergabe drücken, es wird sich das Kontrasteinstellungsfenster öffnen
- Gewünschten Wert mit den Tasten "+" oder "–" eingeben
- Die Eingabe mit der Taste "Enter" bestätigen
- Zum Verlassen des Programms ohne Speicherung der Eingabe die Taste "Reset" drücken

### *8.2 DISPLAY FARBEN*

Es können die Farben weiß auf schwarz oder schwarz auf weiß eingestellt werden um ein besseres Lesen der Werte in Funktion des Anbringungspunktes der Zentrale zu ermöglichen.

Die Taste  $\left(\overline{AB}\right)$  in der dritten Hauptbildschirmwiedergabe drücken um die Farben des Displays zu ändern; Ein wiederholtes drücken kehrt zu anfänglichen Displayfarben zurück.

#### *8.3 EINGABE VON DATUM UND UHRZEIT*

- **Durch drücken der Taste** (Surch drücken der Taste Hauptbildschirmwiedergabe öffnet sich das Fenster der Eingabe von Datum und Uhrzeit
- Die Tasten "+" oder "–" zum ändern der Werte verwenden
- Die Tasten "rechts" oder "links" zum übergehen von einer Position zur anderen drücken
- Die Eingabe mit "Enter" bestätigen
- Zum Verlassen ohne Eingabenspeicherung die Taste "Reset" drücken

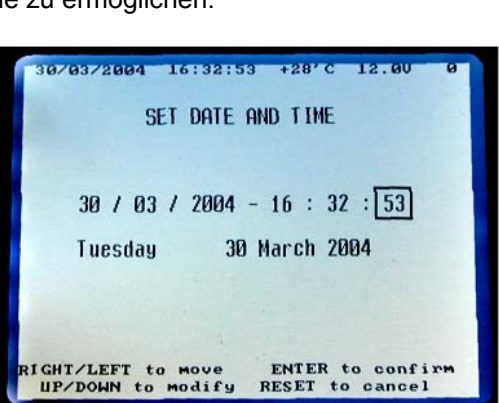

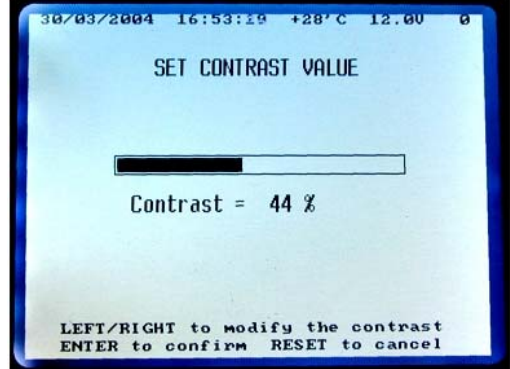

## *8.4 EINGABE DES KUNDENKODEX*

• Durch drücken der Taste client) in der dritten Hauptbildschirmwiedergabe, öffnet sich das Fenster der Eingabe des Kundenkodex

- Gewünschten Wert durch die Tasten "+" oder "–" eingeben
- Die Eingabe mit der Taste "Enter" bestätigen
- Zum Verlassen ohne Eingabenspeicherung die Taste "Reset" drücken

#### **BEMERKUNG**

Während des Betriebs sind im oberen Teil des Displays immer Datum, Uhrzeit, Innentemperatur der Zentrale und Zufuhrspannung sichtbar.

Bei starten der Zentrale während der Anfangsfase des Systems kann unten auf dem Display die Softwareausgabe abgelesen werden.

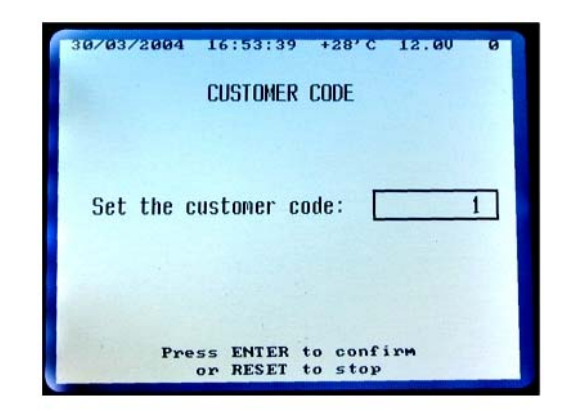

## *9 ANWENDUNG DES GERÄTES*

## *9.1 MANUELLER WIEGEVORGANG*

#### **Start**

- Das Gerät mit der Taste ON / OFF starten (U)
- Das Auffahren des Systems abwarten bis die Bildschirmangabe mit dem Gewicht erscheint

#### **Eichung (Nullstellung des Systems)**

- Die Taste 206 3 Sekunden lang zur Systemtarierung drücken
- Sicherstellen dass das Gewicht "0" +/- 1 beträgt

#### **Teilwiegevorgang / Gesamtgewicht (Netto / Brutto)**

Das System ermöglicht folgende Teilwiegungen:

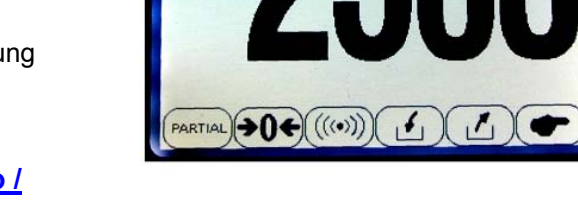

**Kanada**na

TOTAL WEIGHT

**PERSONAL** 

**LEAREAN AND** 

- Nach Eichung des Systems, wird auf dem Display bei jedem Drücken der Taste (FARTIAL) das Gewicht "0" angezeigt um so den präzisen Bezug zur geladenen Ware zu haben (Nettogewicht)
- Bei Vollendung aller Teilwiegevorgänge wird durch Drücken der Taste (TOTAL) auf dem Display das geladene Gesamtgewicht erscheinen (Bruttogewicht)

**Wiegevorgänge mit Alarm (Nettogewicht mit Alarm)**

Es können Teilwiegevorgänge mit Alarm vorgenommen werden:

- Nach Eichung des Systems die Taste ((@)) drücken um zum Einstellungsbildschirm der Alarmgrenze zu gelangen
- Die Tasten "+" oder "–" verwenden um den gewünschten Alarmwert einzustellen
- Die Eingabe mit der Taste "Enter" bestätigen
- Zum Verlassen ohne Eingabenspeicherung die Taste "Reset" drücken
- In beiden Fällen kehrt das System in den Gesamtwiegemodus zurück

#### Nach erfolgter Alarmwerteinstellung:

- Nach drücken der Taste<sup>(BARTIAL</sup> stellt sich das System auf den Teilwiegemodus ein und zeigt unten am Display den eingegebenen Alarmgrenzwert an
- Das Gewicht nach Erreichen des eingegebenen Grenzwertes in % laden ( siehe Sektion Parameter ), der akustische Alarm wird einen intermittierenden Ton wiedergeben, welcher bei Erreichen des effektiv eingegeben Grenzgewichtes kontinuierlich wird
- Der akustische Alarm wird für die eingegebene Dauer anhalten (siehe Sektion Parameter ) folglich wird das System automatisch in den Gesamtwiegemodus kehren

Zum Ausführen eines nächsten Wiegevorganges mit Alarm muss der Grenzwert neu bestätigt werden, folglich müssen alle Punkte dieses Paragrafen wiederholt werden.

#### **BEMERKUNG**

Die Wiegevorgänge mit Alarm können bei Laden und Entladen vorgenommen werden, das System wird automatisch den Funktionsmodus ermitteln.

Durch drücken der Taste ( $\bigcirc$ ) können die Daten dieser Wiegevorgänge ausgedruckt werden (bei angeschlossenem Drucker) oder können auf die Data Transfer Kartusche übertragen werden (bei eingeführter Kartusche).

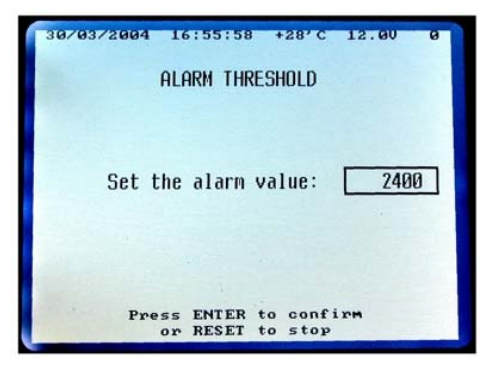

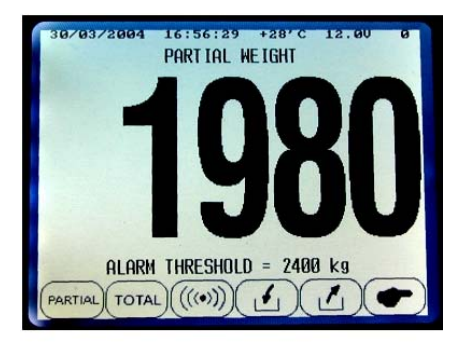

## *9.2 AUSFÜHRUNG DER LADEPROGRAMME (Rezepte)*

- **1.** Bei drücken der Taste gelangt man in den Ausführungsmodus eines Ladeprogramms
- **2.** Das gewünschte Ladeprogramm durch Bedienen der Tasten "+" oder "–" und mit den Tasten "rechts" / "links" ausführen (auf dem Video werden nur die aktiven Programme angezeigt)
- **3.** Die Taste oder "Enter" drücken, um ins aufgerufene Programm zu gelangen
- **4.** Sicherstellen dass die auf dem Video angezeigten Daten korrekt sind oder diese gemäß folgender Angaben ändern (der Name und die Nummer des Rezeptes und die Anzahl der Komponenten sind in dieser Sektion nicht änderbar)

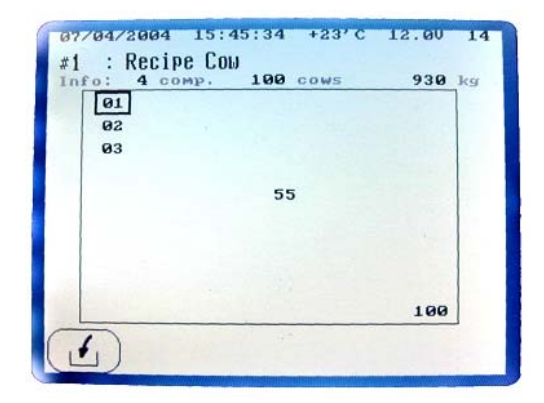

- **5.** Die Taste drücken um den zu ladenden Gesamtwert pro Tier zu ändern, das System wird die zu ladendenden Gesamtwerte automatisch ändern 07/04/2004 15:46:07 **ESSENT** und wird die prozentuale Änderung in Bezug auf Name: Recipe Cow vorgenommene Änderung anzeigen
- **6.** Die Taste drücken, um die Anzahl der Tiere des Rezeptes zu ändern, das System wird den zu ladenden Gesamtwert automatisch ändern
- **7.** Die Taste drücken, um das zu ladende Gesamtgewicht zu ändern, das System wird den zu ladendenden Gesamtwert pro Tier automatisch ändern und die prozentuale Änderung in Bezug auf vorgenommene Änderung anzeigen
- 8. Die Taste  $\left(\frac{P}{Q}\right)$ drücken, um eine prozentuale Änderung der zu ladenden Gesamtmenge einzuführen, das System wird die Gesamtwerte pro Tier, sowie den zu ladenden Gesamtwert in Bezug auf vorgenommene Änderung automatisch ändern. Diese Funktion ermöglicht die Unterlassung einer Rezeptneuprogrammierung in jenen Perioden, in welchen das Tier mehr oder weniger Futter benötigt (Sommerzeit, eventuelle Krankheit, usw)
- **9.** Die Taste  $\bigotimes$  drücken, um die Mischzeit einzustellen, welche automatisch am Ende der Ausführung des Ladeprogramms starten wird
- 10. Die Taste  $\left(\triangleq \frac{1}{2}\right)$  drücken, um die gewünschte Druckanzahl bei Beendung des Ladeprogramms einzugeben (das System führt den automatischen Druck aus)

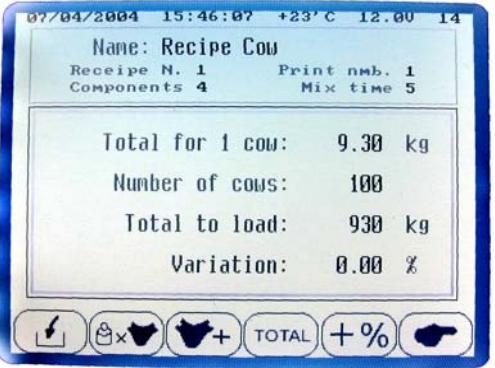

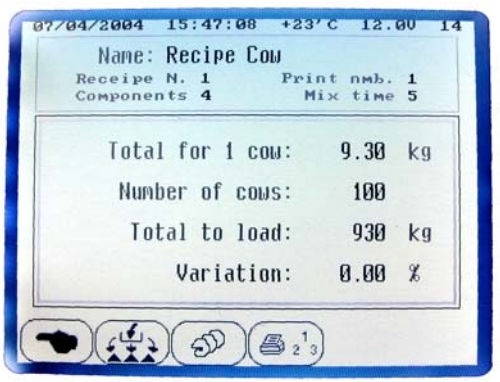

- **11.** Durch drücken der Taste **(2008)** öffnet sich ein Fenster, in welchem die prozentuale Aufteilung (im Falle von Änderungen vorheriger Werte) der einzelnen Rezeptkomponenten angezeigt wird
- **12.** "Enter" oder "Reset" drücken um in den Ausführungsmodus zu kehren
- **13.** Nach Kontrolle und eventueller Änderung der Werte, die Taste drücken, um in den endgültigen Ausführungsmodus zu gelangen

Das System positioniert sich automatisch auf die erste Komponente und verweilt dort im Wartemodus.

Die Bildschirmanzeigen während der Ausführungsfase geben verschiedene nützliche Auskünfte wie

folgend angegeben

Oben befinden sich Hinweise bezüglich der auszuführenden Drucke nach erfolgter Ladung, die Mischzeit welche automatisch nach erfolgter Ladung startet, sowie der Name des Rezeptes.

Die Kolonne links zeigt den Ladestatus der einzelnen Komponente an, während die rechte Kolonne den

Ladestatus des gesamten Rezeptes anzeigt.

Unten wird die Nummer und der Namen der Komponente, sowie der geladene Gesamtwert bis zu diesem Moment angezeigt.

#### **AUSWAHL DER ZU LADENDEN KOMPONENTE**

Diese Waage neuer Generation bietet die Möglichkeit die Komponenten unabhängig ihrer

programmierten Eingabeordnung im Rezept zu laden (auf vorherigen Waagemodellen nicht möglich) die

Auswahl der zu ladenden Komponente erfolgt durch die Tasten .

Sollte man eine Komponente nicht ins Rezept laden wollen, kann diese durch die Taste "Enter" übersprungen werden.

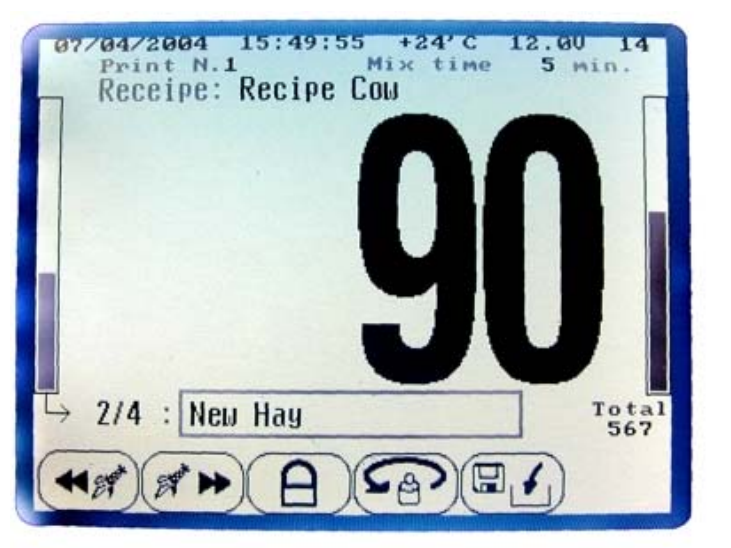

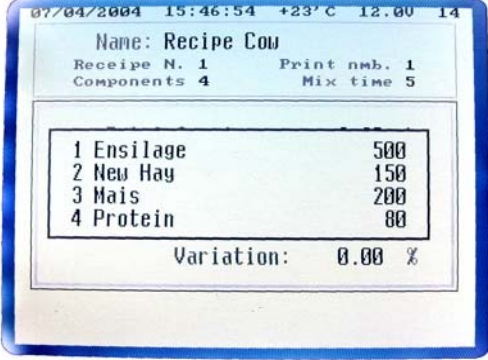

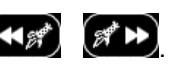

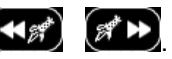

#### **BLOCKIERFUNKTION**

durch drücken der Taste **kann das Programm während den Fahrten des Wagens unterbrochen** werden um so zu vermeiden, dass die Bodenbeschaffung oder mechanische Spannungen das Gewicht

beeinflussen, auf dem Display erscheint die Nachricht

"Programm unterbrochen".

Die selbe Taste zur Wiederaufnahme des Programms und der Arbeit drücken, das System wird das Gewicht anzeigen welches vor der Unterbrechung angezeigt wurde.

#### **RESTAR FUNKTION**

durch drücken der Taste **kann der programmierte** 

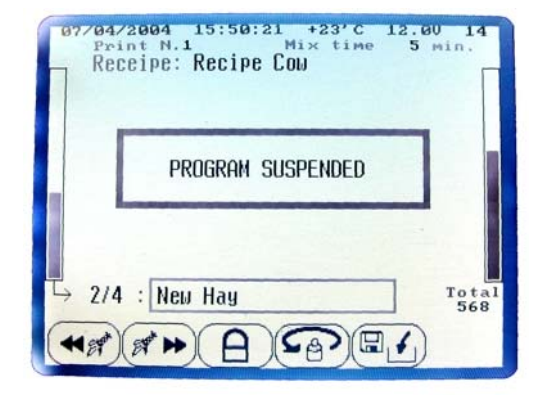

Wert der Komponente aufgerufen werden. Diese Funktion wird im Falle eines Fehlers Seitens des Betreibers oder im Falle der Nichtunterbrechung während der Fahrten und entsprechendem Auftreten einer Gewichtsänderung der zu ladenden Komponente verwendet. Zwei Sekunden drücken (wie auf dem Video angegeben).

#### **SPEICHERUNG DER REZEPTAUSFÜHRUNG**

Durch drücken der Taste (ELC) kann die, bis zu diesem Moment erfolgte Ausführung gespeichert und später wieder aufgenommen werden. Diese Funktion kann zum Beispiel im Falle von manuellen Wiegevorgängen während der Ausführung eines Rezeptes, oder im Falle einer Änderung eines Parameters während der Ausführung des Rezeptes, usw. verwendet werden.

Der Ausführungsstatus wird gespeichert und bei Aufrufen eines Rezeptes vom Betreiber, wird das System folgende Nachricht anzeigen wobei gewählt werden kann ob das gespeicherte Rezept komplettiert werden oder eine neue Ausführung vorgenommen werden möchte.

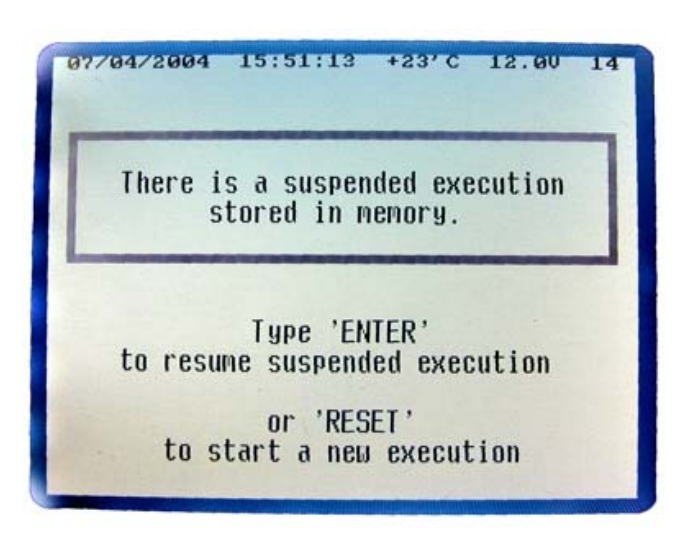

Am Ende der Ausführung wird das System den programmierten zu ladenden Gesamtwert, den reell geladenen Gesamtwert, den Fehler in Kg und Prozent anzeigen und den Mischvorgang, wenn programmiert starten.

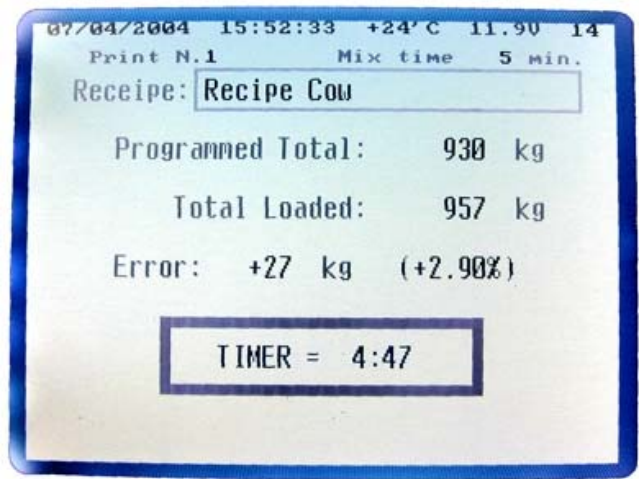

Die Mischzeit kann mit der Taste "Enter" gestoppt werden.

Bei Zyklusende kehrt das System in den Gesamtwiegevorgang.

## *9.3 AUSFÜHRUNG DER ENTLADEPROGRAMME*

- **1.** Durch drücken der Taste **(1)** gelangt man in den Ausführungsmodus eines Entladeprogramms
- **2.** Das gewünschte Entladeprogramm durch Bedienen der Tasten "+" oder "–" und mit den Tasten "rechts" / "links" ausführen (auf dem Video werden nur die aktiven Programme angezeigt)
- **3.** Die Taste oder "Enter" drücken um ins gewünschte Programm zu gelangen

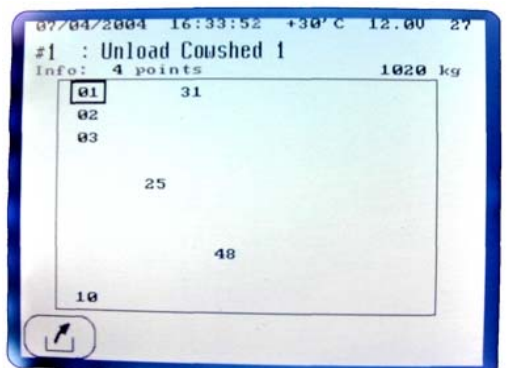

- **4.** Sicherstellen dass die auf dem Video angezeigten Daten korrekt sind oder diese gemäß folgender Angaben ändern (der Name und die Nummer des Rezeptes und die Anzahl der Komponenten sind in dieser Sektion nicht änderbar)
- **5.** Die Taste dr<sup>otal</sup> drücken, um das zu entladende Gesamtgewicht zu ändern, das System wird die prozentuale Änderung in Bezug vorgenommener Änderung automatisch ändern
- **6.** Die Taste  $\left(\frac{1}{2}\right)$  drücken, um eine prozentuale Änderung auf den zu entladenden Gesamtwert vorzunehmen, das System wird den zu entladenden Gesamtwert automatisch in Bezug auf vorgenommene Änderung ändern

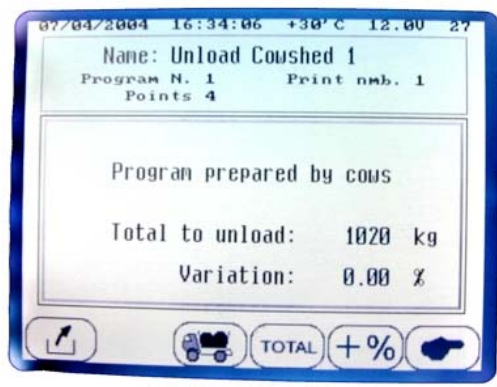

**7.** Die Taste drücken, um das reell auf den Wagen geladene Gewicht einzugeben. Das System wird das zu entladende Gesamtgewicht mit dem reell geladenem Wert ändern. Diese Funktion vermeidet bei Ende der Entladung das

Verbleiben von Materialresten im Wagen **ACHTUNG**: dieser Ausführungsmodus erfordert eine hervorragende Entladungspräzision, anderenfalls riskiert man an der letzten Entladestelle ohne genügend Material anzukommen und demzufolge sollte schließlich bei Verwenden dieser Funktion eine negative prozentuale Änderung eingegeben werden, um den einzuhaltenden Präzisionsgrad zu verringern.

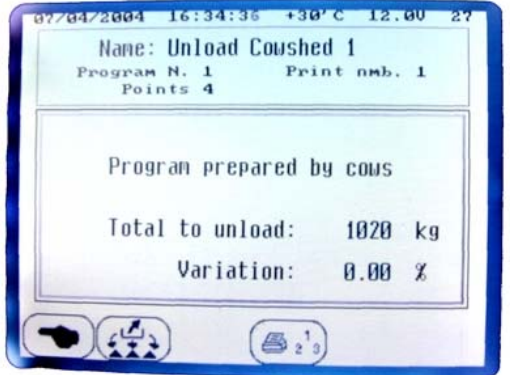

8. **Die Taste**  $\left( \frac{3}{5} \frac{1}{2} \right)$  **drücken um die gewünschte Anzahl der Drucke nach erfolgter Ausführung des** Entladeprogramms einzugeben (das System führt den Druck automatisch aus)

- **9.** Durch drücken der Taste **GER** öffnet sich ein Fenster, in welchem die prozentuale Aufteilung (im Falle von Änderungen vorheriger Werte) der einzelnen Entladestellen des Programms angezeigt wird; zum Schließen des Fensters "Reset" drücken
- **10.** Nach Kontrolle und eventueller Änderung der Werte, die Taste drücken, um in den endgültigen Ausführungsmodus zu gelangen

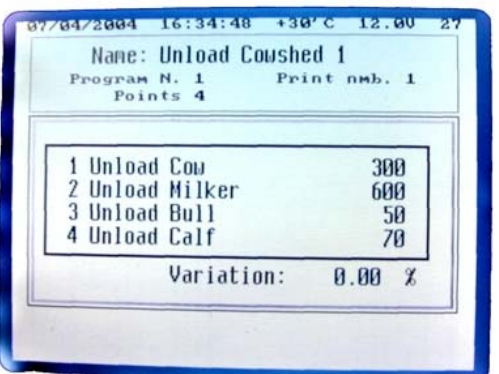

Das System positioniert sich automatisch auf die erste Entladestelle und verweilt dort im Wartemodus. Die Bildschirmanzeigen während der Ausführungsfase geben verschiedene nützliche Auskünfte wie folgend angegeben

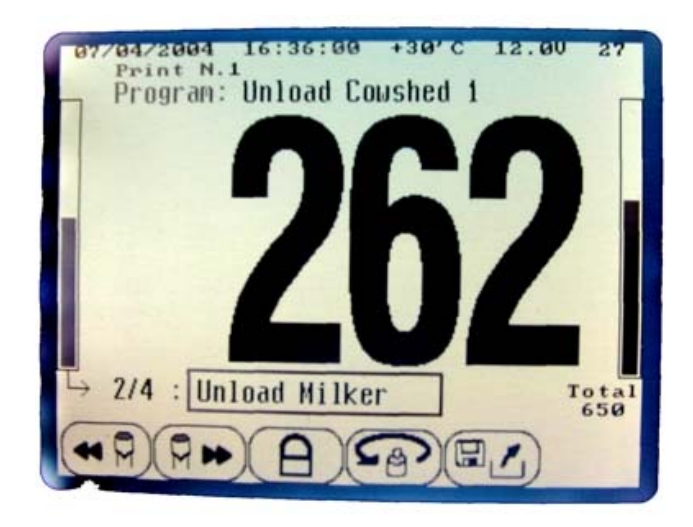

Oben befinden sich Hinweise bezüglich der auszuführenden Drucke nach erfolgter Entladung und der Name des Entladeprogramms.

Die Kolonne links zeigt den Entladestatus der Entladestelle an, während die rechte Kolonne den

Entladestatus des gesamten Programms anzeigt.

Unten wird die Nummer und der Name der Entladestelle, sowie der entladene Gesamtwert bis zu diesem Moment angezeigt.

#### **WAHL DER ENTLADESTELLE**

Diese Waage neuer Generation bietet die Möglichkeit die Entladung der Entladestellen unabhängig ihrer programmierten Eingabeordnung im Programm zu laden (auf vorherigen Waagemodellen nicht möglich)

die Auswahl der Entladestelle erfolgt durch die Tasten (18)

Sollte man eine Entladestelle nicht entladen wollen, kann diese durch die Taste "Enter" übersprungen werden.

#### **BLOCKIERFUNKTION**

durch drücken der Taste **kann das Programm während den Fahrten des Wagens unterbrochen** werden um so zu vermeiden, dass die Bodenbeschaffung oder mechanische Spannungen das Gewicht

beeinflussen, auf dem Display erscheint die Nachricht

"Programm unterbrochen".

Die selbe Taste zur Wiederaufnahme des Programms und der Arbeit drücken, das System wird das Gewicht anzeigen, welches vor der Unterbrechung angezeigt wurde.

#### **RESTART FUNKTION**

durch drücken der Taste **kann der programmierte** 

 $07/04/2004$  15:50:21 +23'C Receipe: Recipe Cou PROGRAM SUSPENDED  $7/4$ : New Hay  $\frac{0.0161}{568}$  $\mathbb{E}$  $\mathsf{S}_{\beta}$ 

Wert der Entladestelle aufgerufen werden. Diese Funktion wird im Falle eines Fehlers Seitens des Betreibers oder im Falle der Nichtunterbrechung während der Fahrten und entsprechendem Auftreten einer Gewichtsänderung der Entladestelle verwendet. Zwei Sekunden drücken (wie auf dem Video angegeben).

#### **SPEICHERUNG DER AUSFÜHRUNG DES ENTLADEPROGRAMMS**

Durch drücken der Taste (ELC) kann die, bis zu diesem Moment erfolgte Ausführung gespeichert und später wieder aufgenommen werden. Diese Funktion kann zum Beispiel im Falle von manuellen Wiegevorgängen während der Ausführung eines Entladeprogramms, oder im Falle einer Änderung eines Parameters während der Ausführung des Ladeprogramms, usw. verwendet werden.

Der Ausführungsstatus wird gespeichert und bei Aufrufen eines Entladeprogramms Seitens des Betreibers wird das System folgende Nachricht anzeigen, wobei gewählt werden kann ob das gespeicherte Entladeprogramm komplettiert, oder eine neue Ausführung vorgenommen werden möchte.

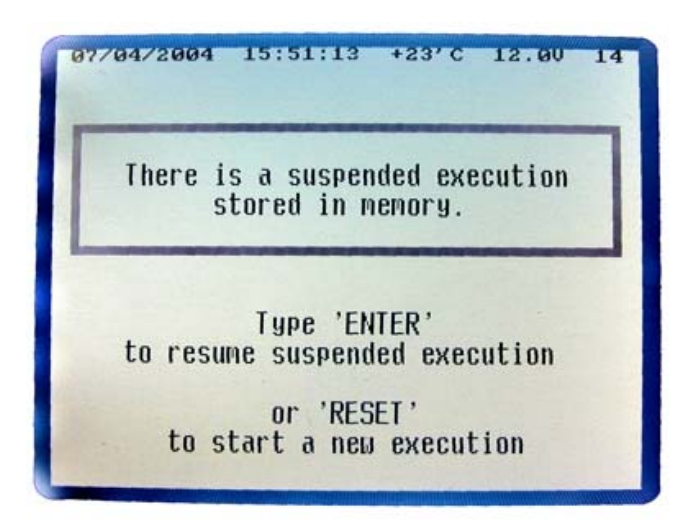

Am Ende der Ausführung wird das System den programmierten zu entladenden Gesamtwert, den reell entladenen Gesamtwert, sowie den Fehler in Kg und Prozent anzeigen.

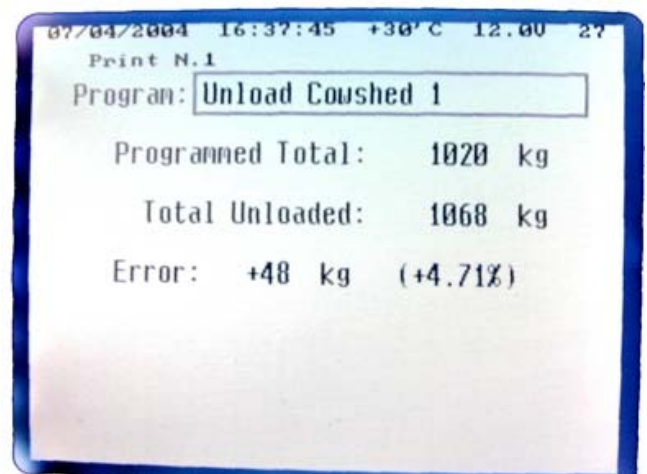

Bei Zyklusende kehrt das System in den Gesamtwiegemodus.

## **10** *PROGRAMMVERWALTUNG*

**Programmierung / Änderung von Lade- /Entladeprogrammen**

### *10.1 PROGRAMMIERUNG VON LADEPROGRAMMEN (Rezepten)*

- Den Ladeverwaltungsmodus durch drücken der Taste (BL) öffnen
- die Nummer der zu verwaltenden Ladung durch die Tasten "+" / "–" oder "rechts" / "links" aufrufen
- **Durch drücken der Taste**  $\bigotimes$  **U** und folgendem drücken der Taste "Enter" über eine Sekunde, kann das aufgerufene Ladeprogramm gelöscht werden
- Durch drücken der Taste  $\left( \mathcal{P}_{2}^{1}\right)$  und folglich der Taste "Enter" über 6 Sekunden können alle aktiven Ladeprogramme gelöscht werden
- Durch drücken der Taste **kann die Liste der aktiven** Programme mit Namen, Anzahl der Komponenten, Anzahl der Tiere und eingegebenem Gesamtgewicht gedruckt werden

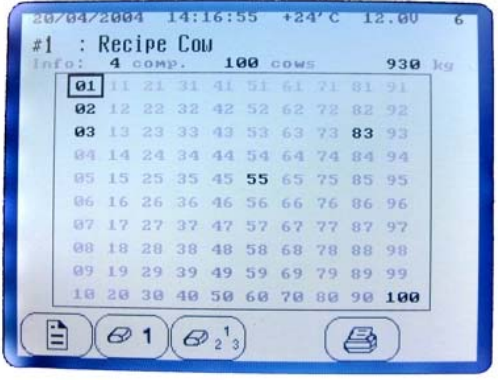

• Wenn die Taste im Inneren der Programmierungssektion gedrückt wird erhält man den Druck des aufgerufenen Ladeprogramms

Die Programmierungsmodalitäten der Zentrale sind folgende:

#### **Programmierung nach Gesamtwerten mit Komponenten in Kg**

#### **Programmierung nach Gesamtwerten mit Komponenten in %**

#### **Programmierung nach Gesamtwerten mit Komponenten Kg und %**

Zur Eingabe der Programmierungsmodalität nach Gesamtwerten genügt es die Anzahl der Tiere während

der Programmierung nicht einzugeben so werden sich alle eingegebenen Werte auf ein Gesamtgewicht,

siehe pro Komponente als pro Ladung beziehen.

#### **Programmierung nach Tieren mit Komponenten in Kg**

#### **Programmierung nach Tieren mit Komponente in %**

#### **Programmierung nach Tieren mit Komponente in Kg und %**

Das System geht durch drücken der Taste **(244)** und Eingabe der Anzahl von Tieren in den

Programmierungsmodus nach Tieren über; in dieser Modalität beziehen sich alle eingegebenen Werte auf ein Gewicht pro Tier.

29

### **Ladeprogrammprogrammierung nach GESAMTWERTEN / TIEREN mit Komponenten in**

- **1.** durch drücken der Taste gelangt man in die Programmierungs-/Änderungsmodalität des aufgerufenen Ladeprogramms
- **2.** Die Taste der drücken, um den Namen des Ladeprogramms einzugeben/ändern
	- Mit den Tasten "+" oder "–" den gewünschten Buchstaben eingeben
	- Zum Verschieben des Kursors die Tasten "rechts" / "links" verwenden
	- Zum Beschleunigen der Schrift die Funktionstasten unten am Bildschirm verwenden ( siehe spezifische Sektion der Funktionstasten/Schriftasten )
	- Den Name mit der Taste "Enter" bestätigen
- **3.** Bei Programmierung nach Tieren die Taste Zum eingeben/ändern der Anzahl der Tiere drücken
	- Zum Beschleunigen der Werteingabe die Funktionstasten unten am Bildschirm verwenden ( siehe spezifische Sektion Funktionstasten/ Werterhöhung )
	- Mit der Taste "Enter" bestätigen
- **4.** Die Nummer der zu programmierenden/ändernden Komponente aufrufen und sich mit den Tasten "+" oder "–" schrittweise von Position zu Position und mit den Tasten "rechts" / "links" von einer Bildschirmseite auf die nächste zu verschieben
- **5.** Die Taste drucken, um die gewünschte Komponente aufzurufen
	- Die Wahl mit der Taste "Enter" bestätigen

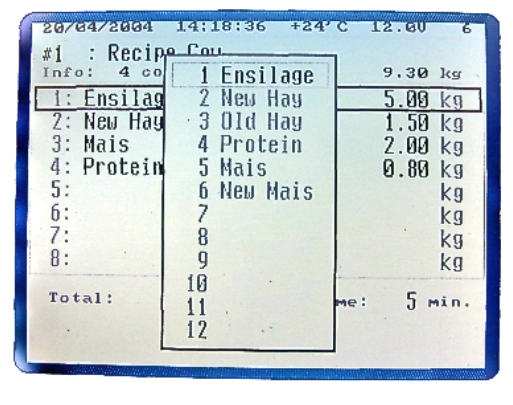

- **6.** Die Taste "Enter" mit einer aufgerufenen Komponente drücken, um den Wert in Kg in Bezug auf ein einzelnes Tier (Wiegevorgang pro Tier) oder auf den Gesamtwert (Wiegevorgang nach Gesamtwert) zu programmieren/ändern
	- Zur Beschleunigung der Werteingabe die Funktionstasten unten am Bildschirm verwenden (siehe spezifische Sektion Funktionstasten/Werterhöhung )
	- Den Wert mit der Taste "Enter" bestätigen
- **7.** Ab Punkt 4 für alle zu programmierenden/ändernden Komponenten wiederholen

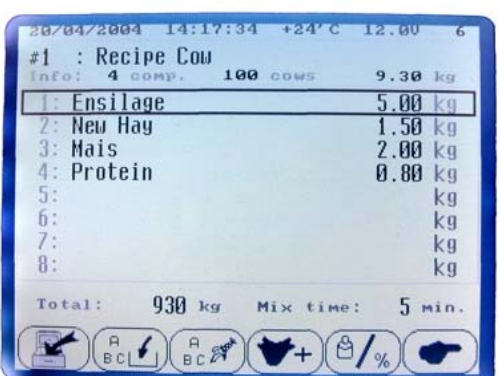

- **8.** Am Ende der Komponentenprogrammierung zeigt der Wert oben rechts am Display das Gesamtgewicht pro Tier an, welches multipliziert mit der Anzahl der Tiere (oben im Zentrum angezeigt) den Gesamtwert des unten links am Display angezeigten Ladeprogramms ergibt (Wiegevorgang nach Tieren); im Falle von Wiegevorgängen nach Gesamtwerten wird der Wert der Anzahl der Tiere gleich 0 sein und der Gesamtwert oben rechts, sowie der Gesamtwert unten links werden übereinstimmen
- **9.** Die Taste  $\bigcirc$  drücken, um die Mischzeit, welche bei Beendung der Ladeausführung automatisch startet, einzugeben
	- Zum Werteingabe die Funktionstasten unten am Bildschirm verwenden ( siehe spezifische Sektion Funktionstasten/ Werterhöhung )
	- Mit der Taste "Enter" bestätigen

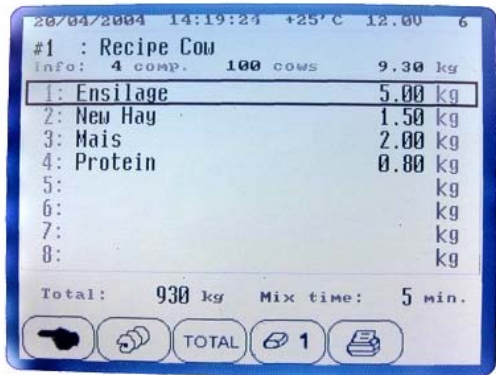

**10.** Die Taste drücken, um die Programmierung des Ladeprogramms zu bestätigen

### **Programmierung der Ladeprogramme nach GESAMTWERTEN/TIEREN mit Komponenten in %**

- **1.** Durch drücken der Taste (B) gelangt man in die Programmierungs-/Änderungsmodalität des aufgerufenen Ladeprogramms
- **2.** Die Taste der drücken, um den Namen des Ladeprogramms einzugeben/ändern
	- Mit den Tasten "+" oder "–" den gewünschten Buchstaben eingeben
	- Zum Verschieben des Kursors die Tasten "rechts" / "links" verwenden
	- Zum Beschleunigen der Schrift die Funktionstasten unten am Bildschirm verwenden ( siehe spezifische Sektion der Funktionstasten/Schriftasten )

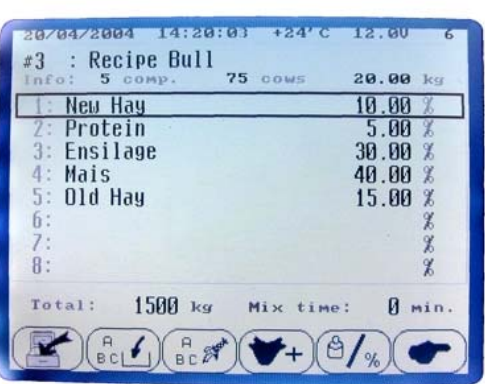

- Den Name mit der Taste "Enter" bestätigen
- **3.** Bei Programmierung nach Tieren die Taste zum eingeben/ändern der Anzahl der Tiere drücken
	- Zum Beschleunigen der Werteingabe die Funktionstasten unten am Bildschirm verwenden ( siehe spezifische Sektion Funktionstasten/ Werterhöhung )
	- Mit der Taste "Enter" bestätigen
- **4.** Die Taste  $\left(\frac{d}{d}\right)$ drücken um die Verwaltungsmodalität der Komponenten in % zu bestätigen

#### **ACHTUNG: am Ende der Programmierung muss die % Summe der Komponenten gleich 100 sein.**

- **5.** Die Nummer der zu programmierenden/ändernden Komponente aufrufen indem man mit den Tasten "+" oder "–" von einer Position zur anderen und mit den Tasten "rechts" / "links" von einer Bildschirmanzeige zur anderen gelangt
- **6.** Die Taste drucken, um die gewünschte Komponente aufzurufen
	- ie Wahl mit der Taste "Enter" bestätigen
- **7.** Die Taste "Enter" mit einer aufgerufenen Komponente drücken um den % Wert in Bezug auf ein einzelnes Tier (Wiegevorgang pro Tier) oder auf den Gesamtwert zu programmieren/ändern (Wiegevorgang nach Gesamtwert)
- **CERTIFICATION CHAMBER** Recip  $P<sub>II</sub>11$  $29.99 k$ **Ensilage** New Hay New Hay 10 00 **Old Hay**  $5.00$ Proteir Protein  $30.00$ Ensilad Mais<br>Old Hay 40.00 Mais New Mais 15.00  $\mathfrak b$  $\mathcal{Y}$ 8  $\theta$ :  $\mathbf{q}$ X 10 Total:  $\theta$ min.  $\frac{11}{12}$
- Zur Beschleunigung der Werteingabe die Funktionstasten unten am Bildschirm verwenden ( siehe spezifische Sektion Funktionstasten/Werterhöhung )
- Den Wert mit der Taste "Enter" bestätigen
- **8.** Ab Punkt 5 für alle zu programmierenden/ändernden Komponenten wiederholen
- **9.** Am Ende der Programmierung der Komponenten nach Prozentsatz muss ein Bezugsgewicht definiert werden, folglich die Taste (Total) drücken, um das Gesamtgewicht pro Tier (Wiegevorgang nach Tieren) oder das Gesamtgewicht (Wiegevorgang nach Gesamtwerten) einzugeben
- **10.** Am Ende der Komponentenprogrammierung zeigt der Wert oben rechts am Display das Gesamtgewicht pro Tier an, welches multipliziert mit der Anzahl der Tiere (oben im Zentrum angezeigt) den Gesamtwert des unten links am Display angezeigten Ladeprogramms ergibt (Wiegevorgang nach Tieren); im Falle von Wiegevorgängen nach Gesamtwerten wird der Wert der Anzahl der Tiere gleich 0 sein und der Gesamtwert oben rechts, sowie der Gesamtwert unten links werden übereinstimmen

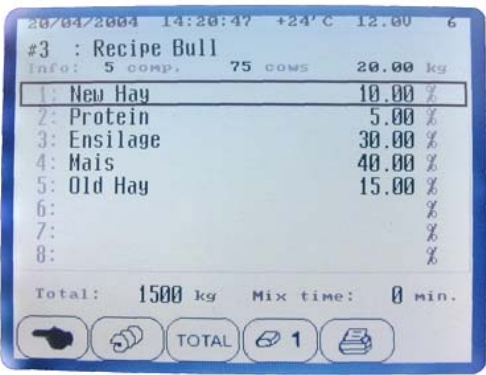

- **11.** Die Taste  $\left(\bigoplus_{n=1}^{\infty} a_n\right)$ drücken, um die Mischzeit, welche automatisch am Ende der Ladeausführung startet, einzugeben
	- Zur Werteingabe die Funktionstasten unten am Bildschirm verwenden ( siehe spezifische Sektion Funktionstasten/Werterhöhung )
	- Den Wert mit der Taste "Enter" bestätigen
- **12.** Die Taste drücken, um die Programmierung des Ladeprogramms zu bestätigen

### **Programmierung der Ladeprogramme nach GESAMTWERTEN/TIERE mit Komponenten in Kg und %**

- **1.** Durch drücken der Taste **GED** gelangt man in den Programmierungs-/Änderungsmodus des aufgerufenen Ladeprogramms
- **2.** Die Taste der drücken, um den Namen des Ladeprogramms einzugeben/ändern
	- Den gewünschten Buchstaben mit den Tasten "+" oder "–" eingeben
	- Zum Verschieben des Kursors die Tasten "rechts" / "links" verwenden
	- Zum Beschleunigen der Schrift die Funktionstasten unten am Bildschirm verwenden ( siehe spezifische Sektion der Funktions-/Schrifttasten )
	- Den Namen mit der Taste "Enter" bestätigen
- **3.** Im Falle von Programmierung nach Tieren, die Taste drücken, um die Anzahl der Tiere einzugeben/ändern
	- Zum Beschleunigen der Werteingabe die Funktionstasten unten am Bildschirm verwenden ( siehe spezifische Sektion der Funktions-/Werterhöhungstasten)
	- Den Wert mit der Taste "Enter" bestätigen
- **4.** Als erstes alle Komponenten nach Kg programmieren/ändern

**6.** Die Taste  $\left(\mathbb{R}^n\right)$  drücken, um die gewünschte

Komponente aufzurufen

- **5.** Die zu programmierende/ändernde Komponentennummer aufrufen und mit den Tasten "+" oder "–" zu jeweils einer Position oder mit den Tasten "rechts" / "links" zu jeweils einer Bildschirmansicht übergehen
	- Voung Rull **100: Recip** 16.05 **Insilage** 10.00 kg Mais Hau New Hay Old Hay  $5.00$  kg 2.00 Protein Protein Ensilag Mais 5.00  $\overline{h}$ New Mais  $6:$  $\overline{R}$ X  $\ddot{R}$ :  $\overline{0}$ ¥ 10  $T<sub>0</sub>$ tal<sup>2</sup> **O** min 12
- **7.** Die Taste "Enter" mit einer aufgerufenen Komponente drücken um den Wert nach Kg, bezogen auf ein einzelnes Tier (Wiegevorgang nach Tieren) oder auf den gesamtwert (Wiegevorgang nach Gesamtwerten) zu programmieren/ändern
	- Zum Beschleunigen der Werteingabe die Funktionstasten unten am Bildschirm verwenden ( siehe spezifische Sektion der Funktions-/Werterhöhungstasten)
	- Den Wert mit der Taste "Enter" bestätigen

• Die Wahl mit der Taste "Enter" bestätigen

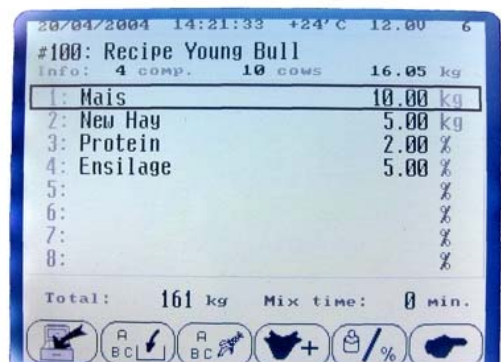

- **8.** Ab Punkt 5 für alle nach Kg zu programmierenden/ändernden Komponenten wiederholen
- **9.** Die Nummer der nach % zu programmierenden/ändernden Komponente aufrufen und mit den Tasten "+" oder "-" jeweils zu einer Position, oder mit den Tasten "rechts"/"links" jeweils zu einer Bildschirmansicht überzugehen
- **10.** Die Taste ( $\frac{1}{2}$ %) drücken um die Verwaltungsmodalität der Komponenten nach % einzugeben

#### **ACHTUNG:**

#### **Die Werte in % beziehen sich auf die Gesamtsumme der Kg welche bei vorhergehenden Komponenten programmiert wurden (Verwaltung nach Kg).**

- 11. Die Taste  $\left(\begin{matrix} R & R^* \\ 2R & R^* \end{matrix}\right)$ zum Aufrufen gewünschter Komponente drücken
	- Die Wahl mit der Taste "Enter" bestätigen
- **12.** Die Taste "Enter" mit einer aufgerufenen Komponente drücken um den Wert nach %, bezogen auf ein einzelnes Tier (Wiegevorgang nach Tieren) oder auf den Gesamtwert (Wiegevorgang nach Gesamtwerten) zu programmieren/ändern
	- Zum Beschleunigen der Werteingabe die Funktionstasten unten am Bildschirm verwenden ( siehe spezifische Sektion der Funktions-/Werterhöhungstasten)
	- Den Wert mit der Taste "Enter" bestätigen

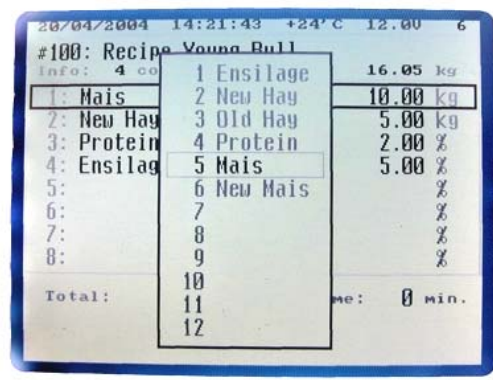

- **13.** Ab Punkt 9 für alle nach % zu programmierenden/ändernden Komponenten wiederholen;
- **14.** Nun zeigt der oben rechts auf dem Display angegebene Wert das Gesamtgewicht pro Tier an, welches multipliziert mit der Anzahl der Tiere (oben in der Mitte angezeigt) den Gesamtwert des Ladeprogramms ergibt, welcher unten links im Display angegeben ist (Wiegevorgang nach Tieren); im Falle von Wiegevorgängen nach Gesamtwerten, wird der Wert der Anzahl von Tieren gleich 0 sein und der Gesamtwert oben rechts wird mit dem Gesamtwert unten links übereinstimmen
- **15.** Die Taste  $\bigcirc$  drücken, um die Mischzeit, welche bei Beendung des Ladevorgangs automatisch starten wird, einzugeben
	- Den Wert mit den Funktionstasten unten am Bildschirm eingeben ( siehe spezifische Sektion Funktions- /Werterhöhungstasten )
	- Den Wert mit der Taste "Enter" bestätigen

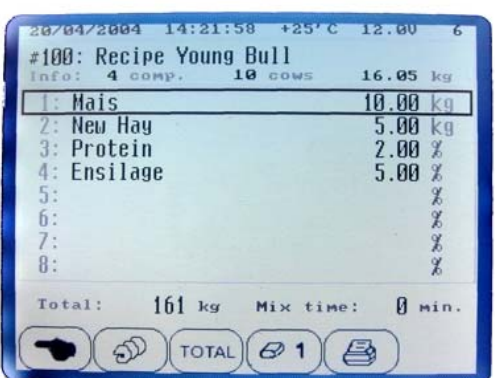

16. Die Taste drücken, um die Programmierung des Ladeprogramms zu bestätigen

### *10.2 PROGRAMMIERUNG DER ENTLADEPROGRAMME*

- **Durch drücken der Taste (BL)** gelangt man die Verwaltungsmodalität der Entladungen
- Die Nummer der zu verwaltenden Entladung aufrufen und sich mit den Tasten "+" / "–" oder "rechts" / "links" fortbewegen
- Durch drücken der Taste  $\left( 0, 1 \right)$  und folglich der Taste "Enter" für 1 Sekunde, kann das aufgerufene Entladeprogramm gelöscht werden
- **•** Durch drücken der Taste  $\bigcirc$   $\bigcirc$  and folglich der Taste "Enter" für 6 Sekunden, können alle aktiven Entladeprogramme gelöscht werden
- Durch drücken der Taste $\left(\bigoplus\right)$ kann die Liste der aktiven Programme mit Namen, Anzahl der Entladestellen und eingegebenem Gesamtgewicht ausgedruckt werden

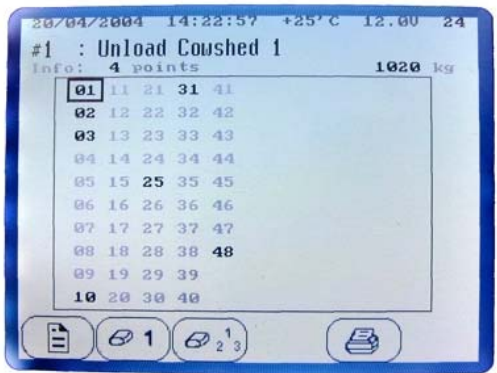

• Wenn die Taste im Inneren der Programmierungssektion gedrückt wird ermöglicht das den Druck des aufgerufenen Entladeprogramms

Die Programmierungsmodalitäten der Zentrale sind folgende:

#### **Programmierung nach Gesamtwerten mit Entladestellen nach Kg**

#### **Programmierung nach Gesamtwerten mit Entladestellen nach %**

Zur Eingabe der Programmierungsmodalität nach Gesamtwerten, genügt es die Anzahl der Tiere

während der Programmierung nicht einzugeben und alle eingegebenen Werte werden sich auf ein

Gesamtgewicht, siehe pro Entladestelle als auch pro Ladung beziehen.

#### **Programmierung nach Tieren mit Entladestellen nach Kg**

Durch drücken der Taste **GEF** geht das System auf die Programmierung nach Tieren über und man

kann die Anzahl der Tiere pro Entladestelle eingeben; auf diese Weise beziehen sich alle eingegebenen

Werte auf ein Gewicht pro Tier.

### **Programmierung der Entladeprogramme nach GESAMTWERTEN/TIEREN mit Entladestellen nach KG**

- **1.** Durch drücken der Taste den gelangt man in die Programmierungs-/Änderungsmodalität des aufgerufenen Entladeprogramms
- **2.** Die Taste der drücken, um den Namen des Entladeprogramms einzugeben/ändern
	- Den gewünschten Buchstaben mit den Tasten "+" oder "–" eingeben
	- Zum Verschieben des Kursors die Tasten "rechts" / "links" verwenden
	- Zum Beschleunigen der Schrift die Funktionstasten unten am Bildschirm verwenden ( siehe spezifische Sektion der Funktions-/Schrifttasten )
	- Den Namen mit der Taste "Enter" bestätigen
- **3.** Die zu programmierende/ändernde Entladestellennummer mit den Tasten "+" oder "–" zum Übergang zu jeweils einer Position oder den Tasten "rechts" / "links" zum Übergang zu jeweils einer Bildschirmansicht aufrufen
- **4.** Die Taste die R<sup>eig</sup>harücken, um die gewünschte Entladestelle aufzurufen
	- Die Wahl mit der Taste "Enter" bestätigen
- **5.** Im Falle von Programmierung nach Tieren die Taste drücken, um die Anzahl der Tiere einzugeben/ändern
	- Zum Beschleunigen der Werteingabe die Funktionstasten unten am Bildschirm verwenden ( siehe spezifische Sektion der Funktions- /Werterhöhungstasten )
	- Den Wert mit der Taste "Enter" bestätigen
- **6.** Die Taste "Enter" mit einer aufgerufenen Entladestelle drücken um den Wert in Kg, bezogen auf ein einzelnes Tier (Wiegevorgang nach Tieren) oder den Gesamtwert (Wiegevorgang nach Gesamtwerten) zu programmieren/ändern
	- Zum Beschleunigen der Werteingabe die Funktionstasten unten am Bildschirm verwenden ( siehe spezifische Sektion der Funktions-/Werterhöhungstasten )
	- Den Wert mit der Taste "Enter" bestätigen

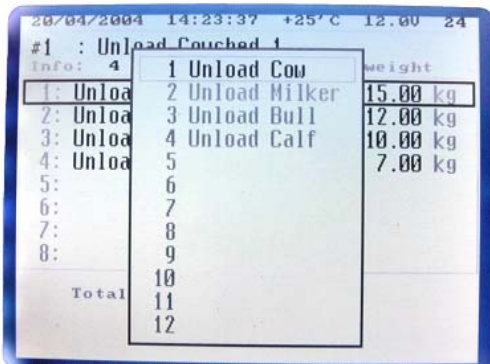

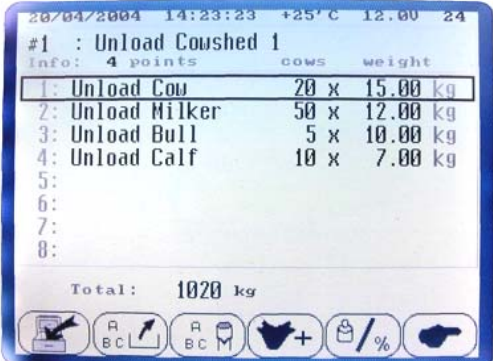

- **7.** Ab Punkt 3 für alle zu programmierenden/ändernden Entladestellen wiederholen
- **8.** Am Ende der Programmierung der Entladestellen wird unten auf dem Display das von diesem Entladeprogramm zu entladende Gesamtgewicht angezeigt

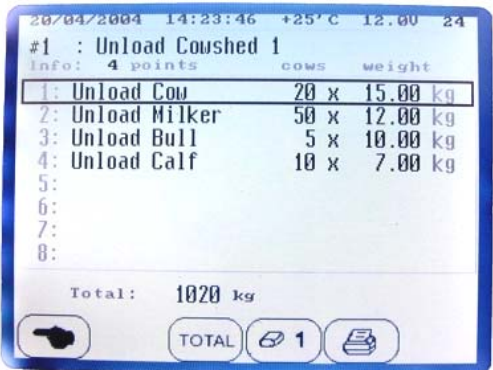

**9.** Die Taste drücken, um die Programmierung des Entladeprogramms zu bestätigen

### **Programmierung/Änderung von Entladeprogrammen nach GESAMTWERTEN mit Entladestellen nach %**

- **1.** Durch drücken der Taste **by** gelangt man in die Programmierungs-/Änderungsmodalität des aufgerufenen Entladeprogramms
- **2.** Die Taste der drücken, um den Namen des Entladeprogramms einzugeben/ändern
	- Den gewünschten Buchstaben mit den Tasten "+" oder "–" eingeben
	- Zum Verschieben des Kursors die Tasten "rechts" / "links" verwenden
- **CHERICH CHAIR MATERS TEXT-MAN**  $1222211$ **Unload Coushed 1 Unload Cou**  $ka$ **Unload Milker** 50  $12$   $00$ **Unload Bull**  $5x$ 10.00 kg **Unload Calf**  $10x$ 7.00 kg  $\overline{5}$  $6:$  $8:$ 1020 ка Total:  $R_{c}$ Ů a
- Zum Beschleunigen der Schrift die Funktionstasten unten am Bildschirm verwenden ( siehe spezifische Sektion der Funktions-/Schrifttasten )
- Den Namen mit der Taste "Enter" bestätigen
- **3.** Die Taste (3/%) drücken, um die Verwaltungsmodalität der Entladestellen in % einzugeben

#### **ACHTUNG: Am Ende der Programmierung muss die Summe der % der Entladestellen gleich 100 sein.**

- **4.** Die zu programmierende/ändernde Entladestellennummer mit den Tasten "+" oder "–" zum Übergang zu jeweils einer Position oder den Tasten "rechts" / "links" zum Übergang zu jeweils einer Bildschirmansicht aufrufen
- **5.** Die Taste die R<sup>1</sup> drücken, um die gewünschte Komponente aufzurufen
	- Die Wahl mit der Taste "Enter" bestätigen

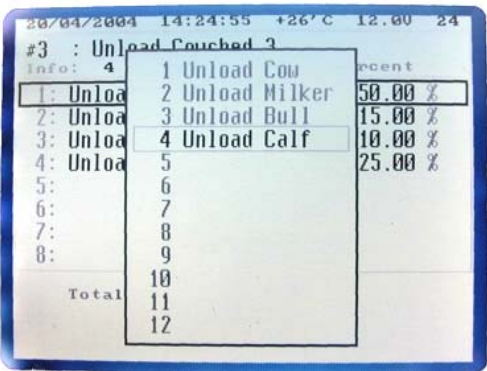

- **6.** Die Taste "Enter" mit einer aufgerufenen Entladestelle drücken um den Wert in % bezogen auf den, an dieser Stelle zu entladenden Gesamtwert zu programmieren/ändern
	- Zum Beschleunigen der Werteingabe die Funktionstasten unten am Bildschirm verwenden ( siehe spezifische Sektion der Funktions-/Werterhöhungstasten )
	- Den Wert mit der Taste "Enter" bestätigen
- **7.** Ab Punkt 4 für alle zu programmierenden/ändernden Entladestellen wiederholen
- **8.** Am Ende der Programmierung der Entladestellen nach Prozentsatz muss ein Bezugsgewicht erstellt werden indem die Taste<sup>(TOTAL</sup> gedrückt wird, um den zu entladenden Gesamtwert einzugeben
- **9.** Die Taste drücken, um die Programmierung des Entladeprogramms zu bestätigen

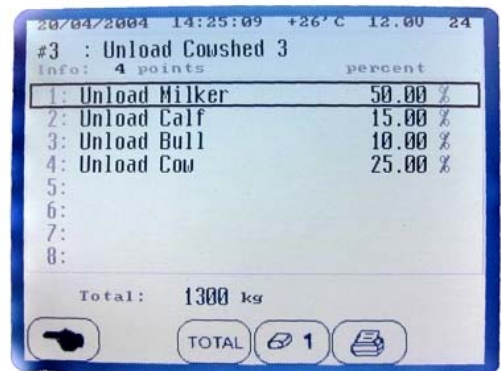

**BEMERKUNG**: während der Änderung des Entladeprogramms, sollte man von einer Modalität zu anderen übergehen wollen (von Gesamtwerten auf Tiere und umgekehrt oder von Kg auf % und umgekehrt), müssen zur korrekten Programmierung alle Werte neu eingegeben werden.

## *11 VERWALTUNG DER ANSAMMLUNGEN*

## *11.1 VERWALTUNG DER KOMPONENTENANSAMMLUNGEN*

- **1.** Durch drücken der Taste  $\left( \frac{1}{2} \right)^{\frac{1}{2}}$  gelangt man in die Verwaltungsmodalität der Komponentenansammlungen, entweder nach einzelnem Rezept oder nach Gesamtwert der Rezepte
- **2.** in dieser Bildschirmansicht sieht man oben die Rezeptinformationen: Name, programmierte Anzahl der Komponenten, Anzahl ausgeführter Vorgänge und reell geladenes Gesamtgewicht während aller Vorgänge;
- **3.** durch drücken der Taste **(4 1)** erhält man Informationen über den geladenen Gesamtwert der einzelnen Komponenten während aller Vorgänge des aufgerufenen Rezeptes;
- **4.** bei drücken der Taste **(4 z z derhält man Informationen über den** geladenen Gesamtwert der einzelnen Komponenten während aller Vorgänge aller Rezepte;
- **5.** Man kann einen Druck siehe der Ansammlungen nach einzelnem Rezept durch drücken der Taste (51), oder der Ansammlungen aller Rezepte durch drücken der Taste  $\left( \frac{3}{2}, \frac{1}{2} \right)$ ermöglichen
- **6.** die beiden Ansammlungssektionen sind unabhängig und können unabhängig voneinander gelöscht (annulliert) werden: die Taste

**(** $\Theta$  1) drücken, um die Ansammlungen in Bezug auf aufgerufenes Rezept zu löschen, die Taste  $\left( \mathcal{P}_{2} \right)$  drücken, um die Ansammlungen in Bezug auf alle Rezepte zu löschen

Um den Löschvorgang zu bestätigen muss die Taste "Enter" 10 Sekunden lang gedrückt werden.

**ACHTUNG:** durch die Unabhängigkeit der beiden Sektionen besteht die Möglichkeit einer Ermittlung höherer Ansammlungswerte einzelner Rezepte, gegenüber jener der Ansammlungen der Gesamtwerte der Rezepte.

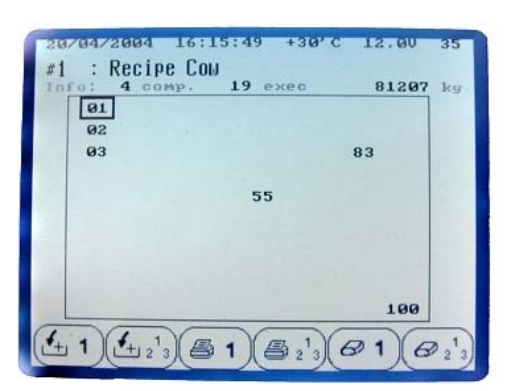

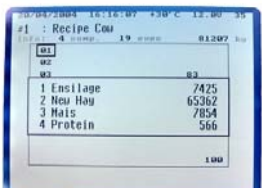

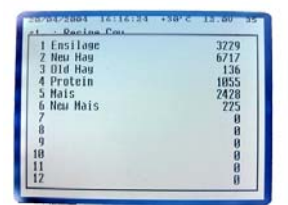

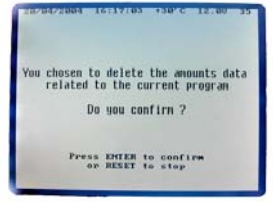

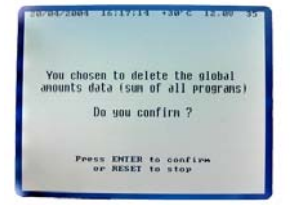

## *11.2 VERWALTUNG DER ANSAMMLUNGEN DER ENTLADESTELLEN*

- **1.** Durch drücken der Taste gelangt man in die Verwaltungsmodalität der Ansammlungen der Entladestellen, entweder nach einzelnem Entladeprogramm oder nach Gesamtwerder **Entladeprogramme**
- **2.** auf dieser Bildschirmansicht werden oben Auskünfte über das Entladeprogramm gegeben: Name, Anzahl der programmierten Entladestellen, Anzahl der Vorgänge, entladene Gesamtmengen und reell

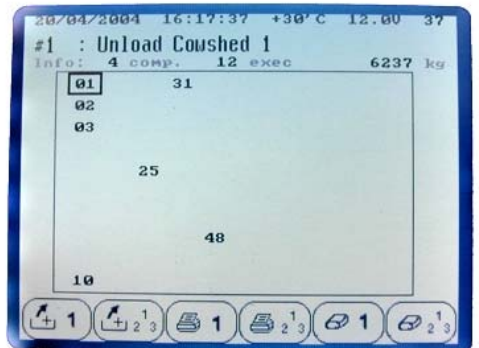

entladene Menge während der gesamten Vorgänge

- **3.** durch drücken der Taste **(4 1)** erhält man Auskünfte über die entladene Gesamtmenge der einzelnen Entladestellen während allen Vorgängen des aufgerufenen Entladeprogramms
- **4. bei drücken der Taste**  $(4, 2)$  erhält man Auskünfte über die entladene Gesamtmenge der einzelnen Entladestellen während aller Vorgänge aller Entladeprogramme
- **5.** Es besteht die Möglichkeit des Ausdruckens siehe der Ansammlungen der einzelnen Entladeprogramme durch drücken der Taste  $\left( 31\right)$ , oder der Ansammlungen aller Entladeprogramme durch drücken der Taste (5<sup>2</sup><sup>2</sup>)
- **6.** die beiden Ansammelsektionen sind unabhängig und können unabhängig voneinander gelöscht (annulliert) werden: die Taste

 $\boxed{\mathscr{D}}$  1) drücken, um die Ansammlungen des aufgerufenen

Entladeprogramms zu löschen, die Taste $\left( \mathcal{P} \right)$  drücken, um die Ansammlungen aller Entladeprogramme zu löschen

Zum Bestätigen der Löschvorgänge muss die Taste "Enter" 10 Sekunden lang gedrückt werden.

**ACHTUNG:** durch die Unabhängigkeit der beiden Sektionen besteht die Möglichkeit einer Ermittlung höherer Sammelwerte einzelner Programme, gegenüber jener der Sammlungen der gesamten Entladeprogramme.

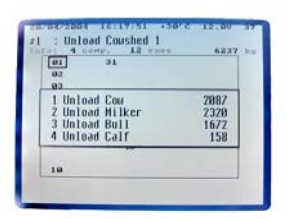

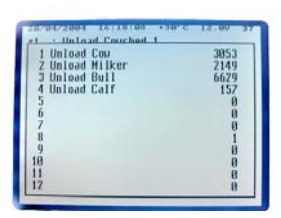

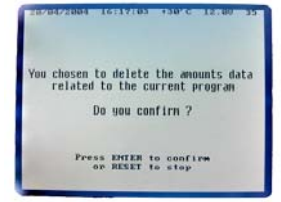

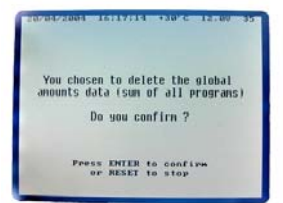

## *12 ZUBEHÖRE*

## *12.1 DRUCKER*

- An alle Mikrocomputer der Serie STAD und TOP SCALE anschließbar
- Möglichkeit der Eingabe der Kundendaten: Namen, Anschrift, Firmenbenennung usw
- Dichter Behälter IP65 für den Einsatz in kritischen Räumlichkeiten
- Niedrige Wartungsspesen
- Betriebstemperaturen von 0 bis 50°C
- Thermisches Papier auf Rollen, Breite 57,5 mm, Durchmesser max. 50 mm
- Druckmodul mit thermischen Aufprall
- CEE Konformität
- Bei manuellem Betrieb kann laufender Gewichtswert (GESAMT und/oder TEILGEWICHT) mit Datum und Uhrzeit durch drücken der Taste PRINT / STAMPA ausgedruckt werden
- Bei Lade-Entladevorgang mit Programm, wird das REZEPT oder das verwendete ENTLADE Programm, automatisch am Ende des Vorgangs ausgedruckt
- Zum Ausdrucken der im Wiegesystem gespeicherten LADE und ENTLADEPROGRAMME siehe spezifische Anweisungen im Gebrauchshandbuch des Mikrocomputers
- Um das Papier manuell vorwärts zu schieben die rote Taste direkt auf dem Paneel des Druckers drücken
- Automatisch nach Anschalten des Wiegesystems (wenn vorgesehen) aktiv
- Sollte der Drucker nicht korrekt anerkannt werden erscheint die Anzeige TEST DRUCKER auf dem Display des Wiegesystems. Die Anzeige bleibt, bis das Problem behoben wird
- Die möglichen Ursachen des Problems kontrollieren: normalerweise besteht die Ursache im fehlerhaften Anschluss des Kabels oder der Stromzufuhr. Sollte das Problem weiter bestehen, den Kundendienst kontaktieren.
- Zum weiterarbeiten unter Ausschluss des Druckers die Taste PLUS 5 Sekunden lang drücken; das Wiegesystem wird normal weiterfunktionieren indem die Druckerverbindung ignoriert wird
- Wenn der Drucker nicht an den Mikrocomputer angeschlossen ist werden die entsprechenden Anfangs TESTS ignoriert und die Waage startet auf normale Weise

## *12.2 REMOTE DISPLAY*

- Ausmasse 245 x 125 x 50
- "Dioden Led" Display, hocheffizient, Höhe 60 mm
- Displaysichtbarkeit über mehr als 20 Meter
- Gewichtablesung bis zu 19.999 Kg
- Dichter Metallbehälter IP65 widerstandsfähig gegen Radiofrequenzen
- Einfache direkte Verbindung an DINAMICA GENERALE Mikrocomputer
- Alle auf dem Display des Wiegesystems angezeigten Daten werden auf dem Ferndisplay wiedergegeben
- **Konvertierungsmöglichkeit in RF Version mit dem Kauf von 2 RF Interface Modulen**

### *12.3 DATA TRANSFER MANAGEMENT 2004*

- Mit an Ihrem Wiegesystem installiertem Data Transfer können alle Arbeitsfasen gespeichert werden um diese folglich zu kontrollieren und analysieren und dadurch Verbrauch, Zeiten und Kosten zu optimieren
- 6 Monate ununterbrochene Datenaufnahme
- Programmierung von 99 Rezepten zu 24 Komponenten
- Unmittelbare Installierung auf der gesamten Serie von Mikrocomputern

## *12.4 DINA-TEL*

- Handy zur Fernkontrolle des Wiegesystems bis zu 25 Metern vom Mikrocomputer mit Ausführungsmöglichkeit der Hauptfunktionen:
	- Tara des Systems
	- Gesamt- und Teilwiegevorgänge
	- Ladeausführungen
	- Anzeige des Gewichtes und der Funktionen auf einem praktischen grafischen Display

### *12.5 REMOTE KEYBOARD*

• Fernbedienung zum Gebrauch des Mikrocomputers aus der Ferne

### *12.6 MOTOR DRIVERS*

#### **STEUERUNGEN für die KONTROLLMOTOREN der VERFAHREN**

• 8 Betriebsausgänge mit programmierbaren Zeituhren ( welche die Mahlverfahren, Mischvorrichtungen, Ladung und Materialhandling steuern … )

#### **STEUERUNGEN für die LADEMOTOREN ( oder ENTLADEMOTOREN ) – 8 oder 24 Motoren –**

- 8 oder 24 Ausgänge zur Steuerung von 8 oder 24 LADEMOTOREN (oder 8 oder 20 ENTLADEMOTOREN)
- Jeder Ausgang ist komplett mit Steuerungsrelais ( Kontakt von 1A 12V ) und der Leuchtanzeige welche den Betrieb anzeigt ( Standard direkt auf der Steuerkarte ) ausgestattet

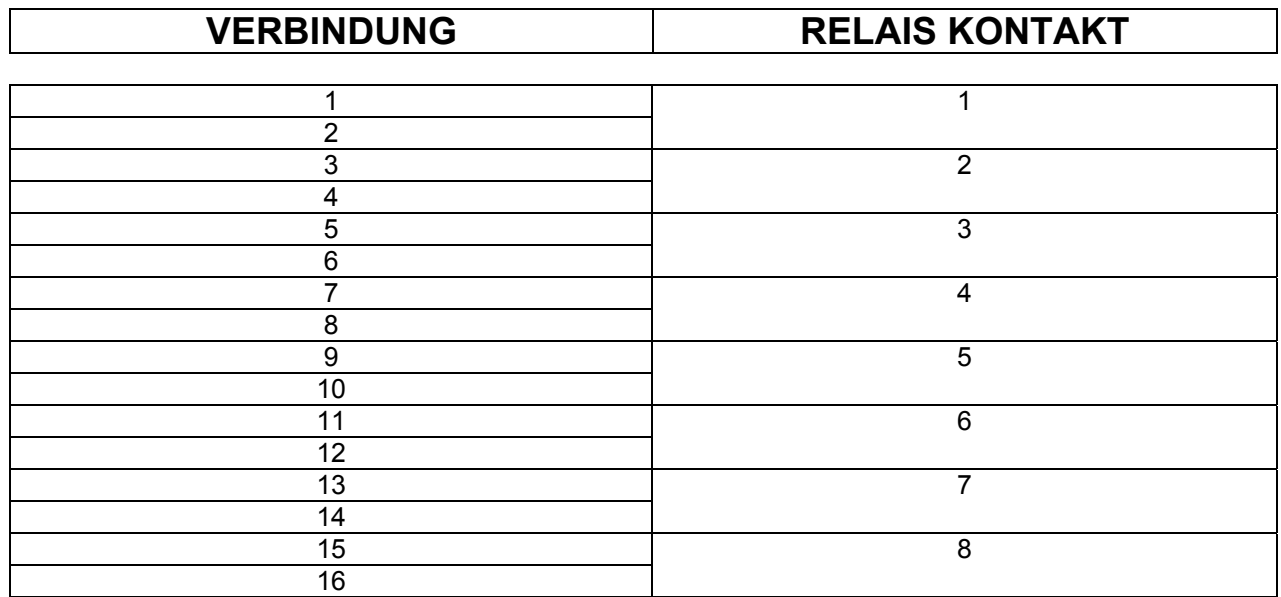

#### **SCHEMA DER MOTORANSCHLÜSSE**

#### **BEFESTIGUNGSSCHRAUBEN**

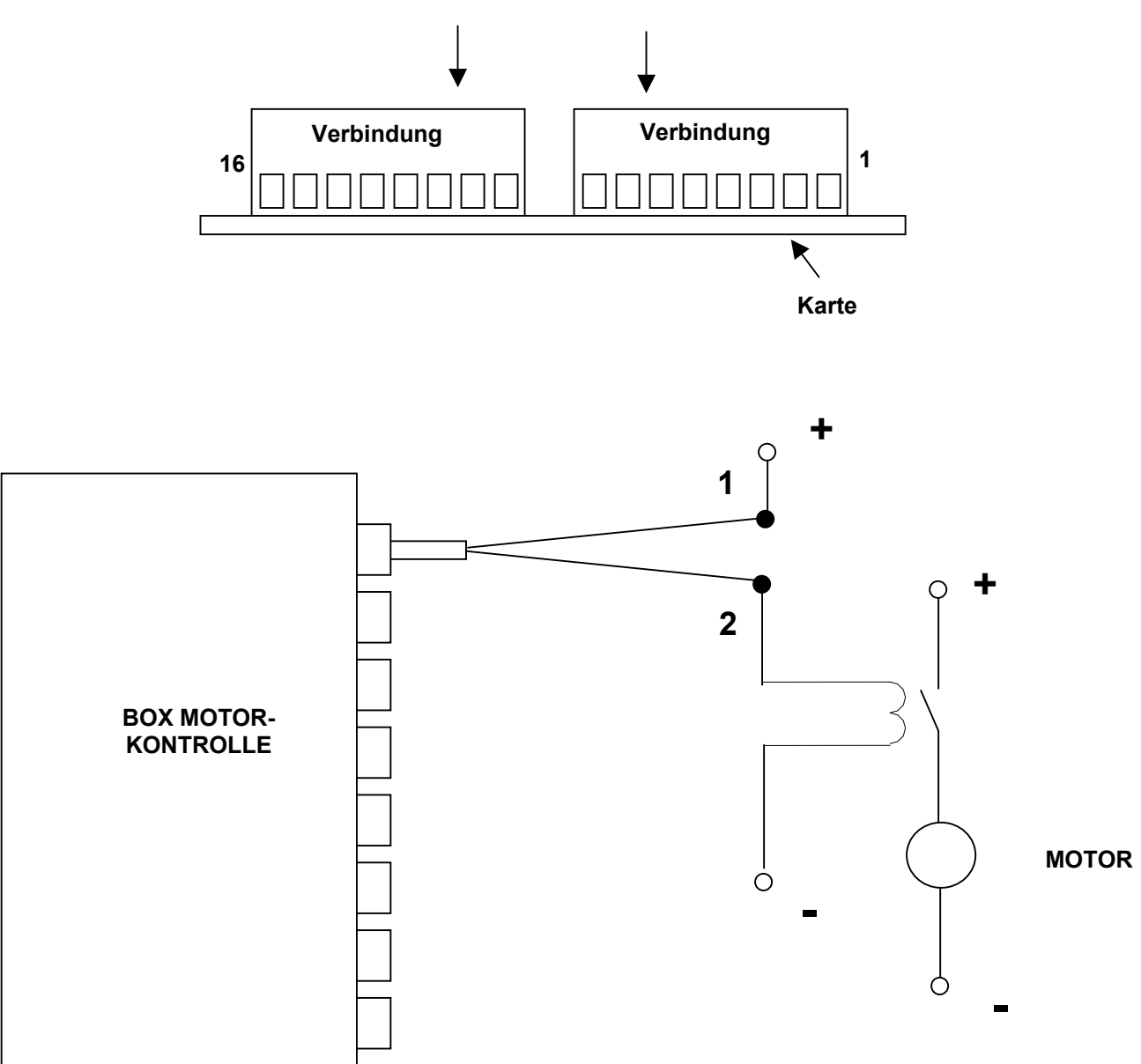

## *12.7 GSM VERBINDUNG*

*12.8 CAN BUS*

## *13 FEHLERSUCHE*

## *13.1 KONTROLLE DER FEHLERHAFTEN ZUBEHÖRE*

#### **Kontrolle der Funktion der Waage**

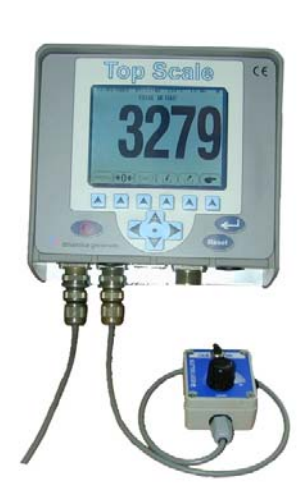

- **a)** Den WIEGESIMULATOR (Kaliberlehre) mit Hebel in Position "Var" (variabel) an den Verbinder SENSORS der Waage anschließen
- **b)** TARA durch drücken der Taste
- **c)** Das Wiegesystem muss sich auf der Anzeige "0" Kg stabilisieren
- **d)** Die korrekte Funktion des Wiegesystems sicherstellen, indem der Hebel des GEWICHTSIMULATORS gedreht wird (das Drehen im Uhrzeigersinn erhöht das Gewicht, das Drehen in umgekehrten Uhrzeigersinn mindert das Gewicht)

WENN ALLES KORREKT FUNKTIONIERT UND DIE WAAGE KEIN PROBLEM AUFWEIST DIE KONTROLLEN FORTFÜHREN.

ANDERENFALLS DEN KUNDENDIENST KONTAKTIEREN.

#### **Die Funktion des SENSORENKABELS und der VERBINDUNGSBOX überprüfen**

- **a)** Die VERBINDUNGSBOX öffnen
- **b)** Die Sensoren entfernen und nur das Kabel zur Waage angeschlossen lassen (SENSORENKABEL)
- **c)** An Stelle eines Sensors den GEWICHTSIMULATOR mit seinem Adapter anschließen

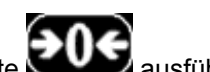

- **d)** TARA mit der Taste
- **e)** Das Wiegesystem muss sich auf die Anzeige "0" kg stabilisieren

Die korrekte Funktion durch Drehen des Hebels des GEWICHTSIMULATORS überprüfen (das Drehen im Uhrzeigersinn erhöht das Gewicht, das Drehen in umgekehrten Uhrzeigersinn mindert das Gewicht).

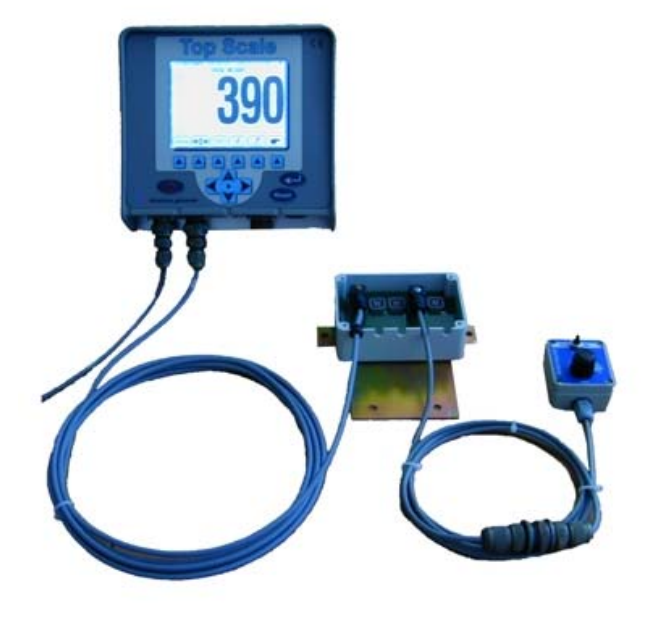

DEN TEST WIEDERHOLEN INDEM DER GEWICHTSIMULATOR AN STELLE EINES JEDEN

SENSORS ANGESCHLOSSEN WIRD

# **DEUTSH DEUTSH**

#### **TESTERGEBNIS UND AUSZUFÜHRENDE MASSNAHMEN**

- **1)** Wenn die Funktion immer korrekt erschien gibt es am SENSORKABEL und der VERBINDUNGSBOX keine Probleme, die Sensoren müssen einzeln überprüft werden
- **2)** Wenn die Funktion in einigen Punkten korrekt erschien und in anderen nicht, liegt das Problem möglicherweise in der VERBINDUNGSBOX (versuchen diese auszutauschen)
- **3)** Wenn die Funktion in keinem Punkt korrekt erscheint, muss das SENSORKABEL ausgetauscht werden (später eventuell auch die VERBINDUNGSBOX)

#### **Überprüfung der Funktion der SENSOREN**

- **a)** Die VERBINDUNGSBOX öffnen
- **b)** Nur einen Sensor und das Kabel zum Wiegesystem angeschlossen lassen (SENSORKABEL)

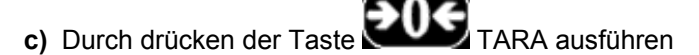

- **d)** Das Wiegesystem muss sich auf die Anzeige "0" kg stabilisieren
- **e)** Die korrekte Funktion durch Laden eines Gewichtes auf den verbundenen Sensor überprüfen (das angezeigte Gewicht ist unbedeutend, muss jedoch stabil sein)

DEN TEST DURCH ANSCHLIESSEN DER EINZELNEN SENSOREN WIEDERHOLEN.

DER ODER DIE SENSOREN, WELCHE KEIN STABILES GEWICHT ANZEIGEN SIND FEHLERHAFT

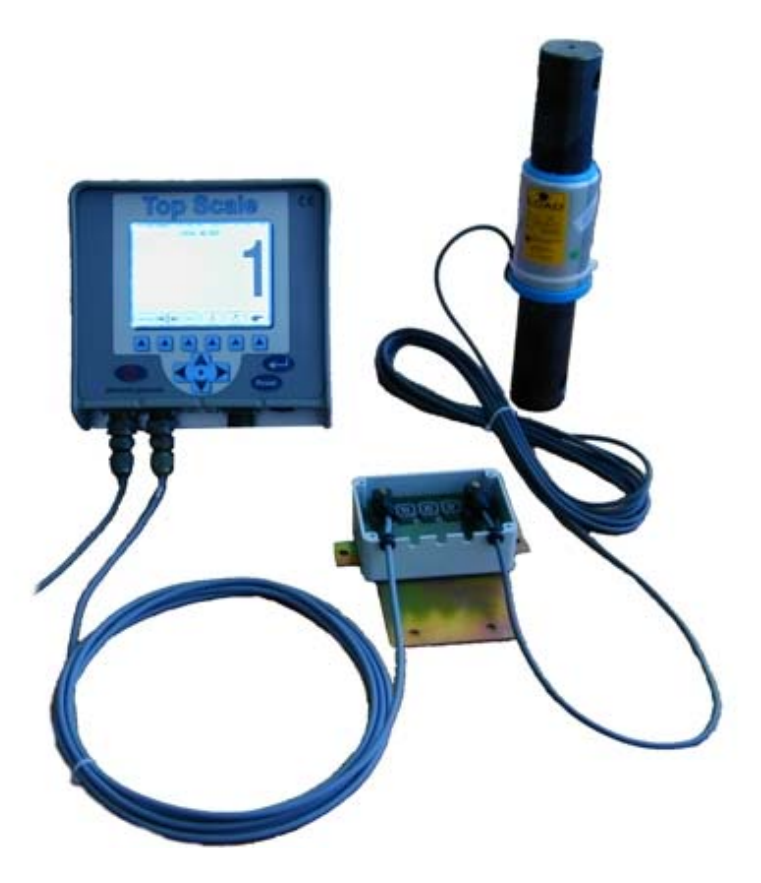

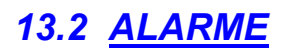

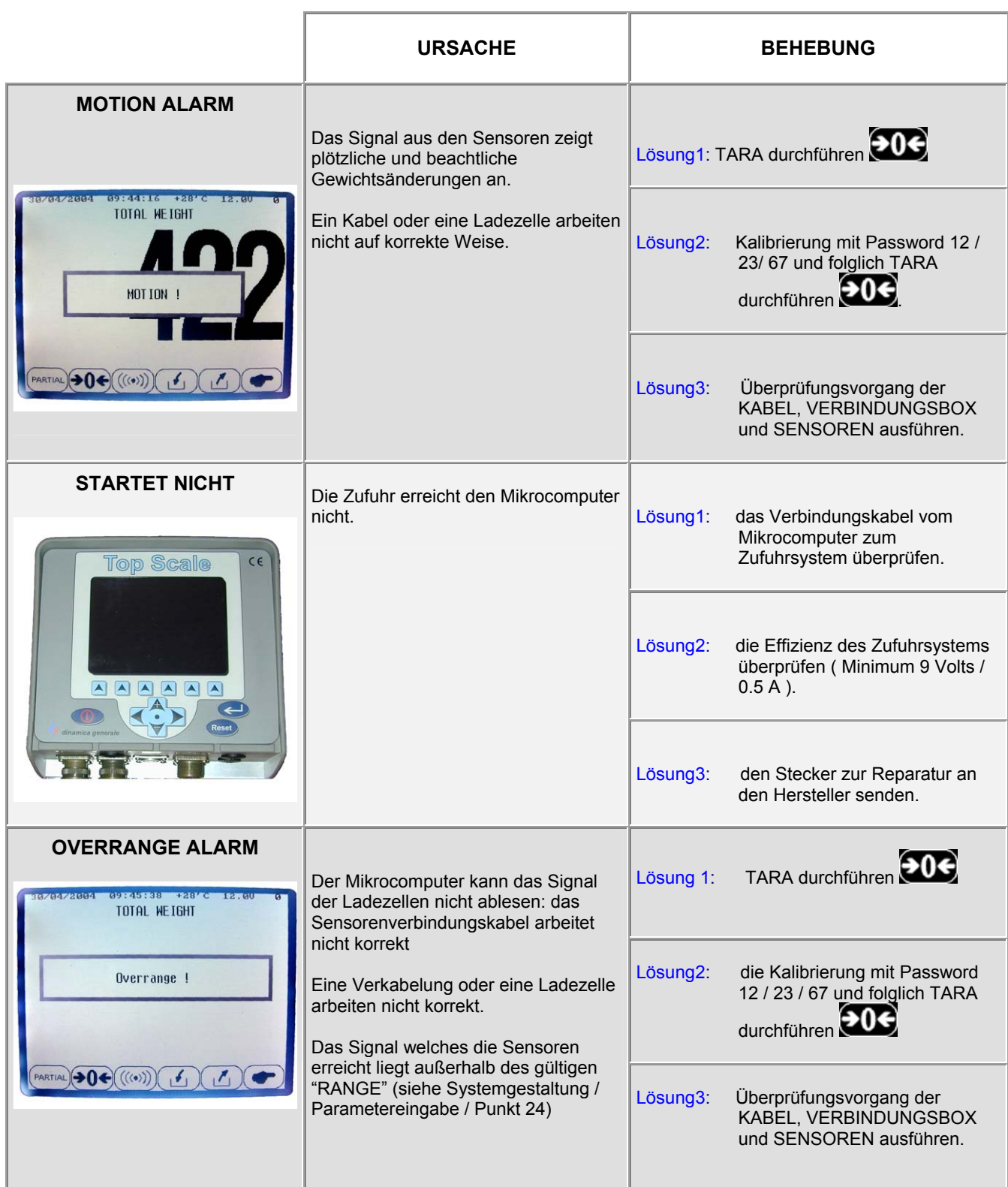

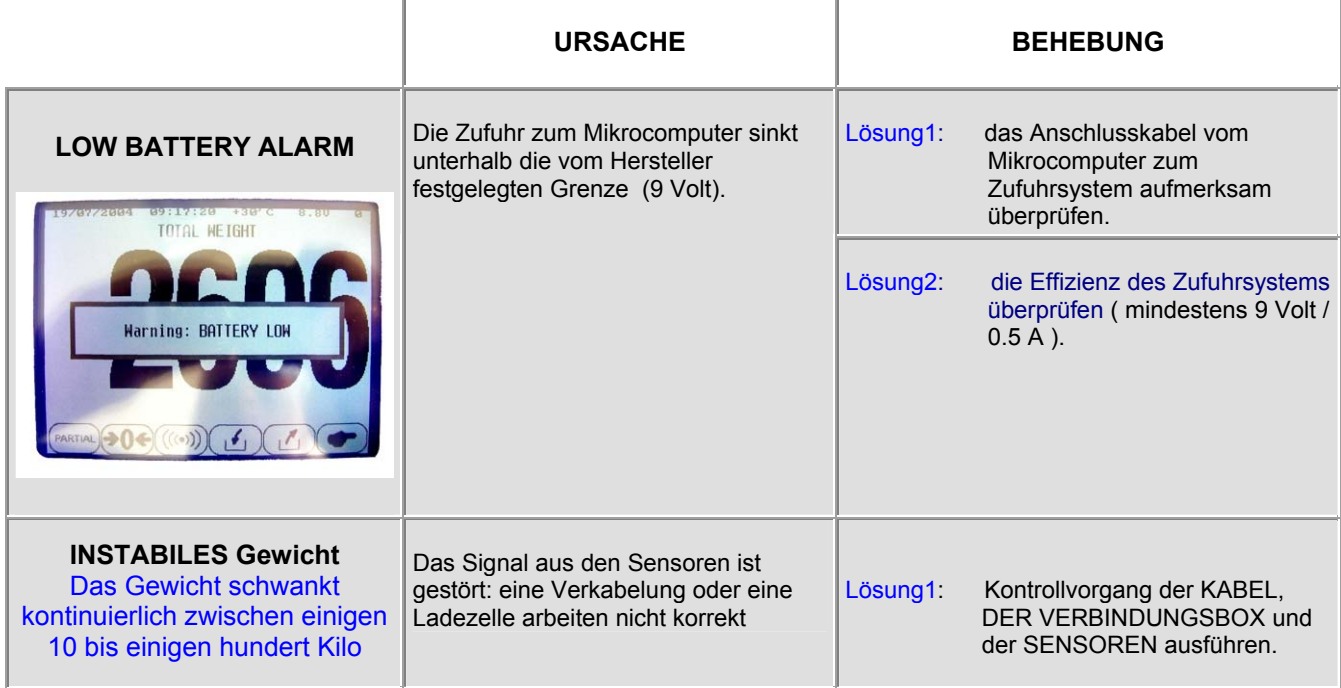

# *14 KONFORMITÄTSERKLÄRUNG*

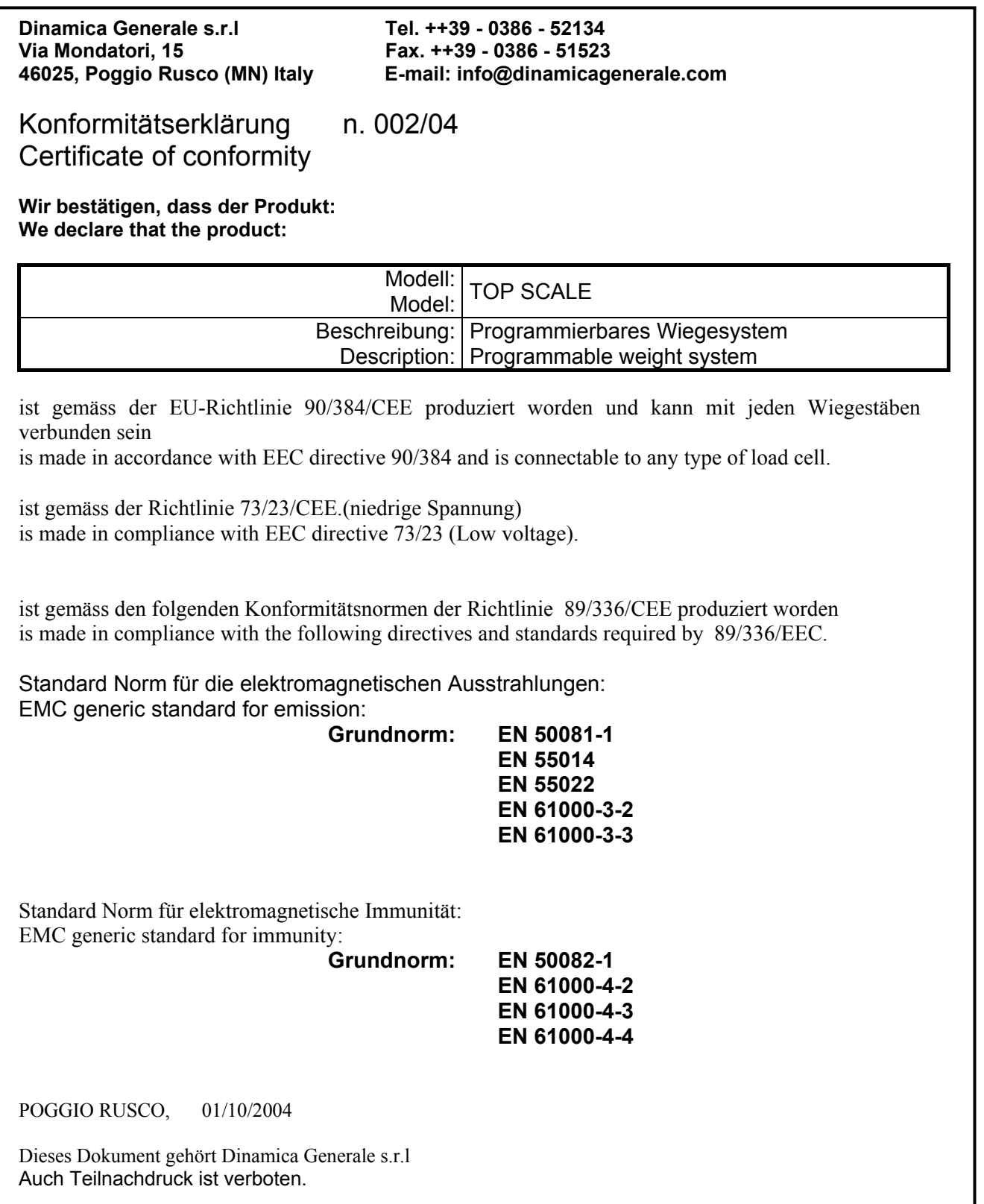

## *15 GARANTIE*

Der Lieferant garantiert für die Dauer von 24 Monaten ab Lieferdatum die gute Qualität eingesetzter Materiale, die perfekte Herstellung und die regelmäßige Funktion des Gerätes aus eigener Produktion mit Fabrikationskennzeichen oder Produktionsseriennummer. Während der Garantiezeit verpflichtet sich der Lieferant Reparaturen oder den Austausch defekter Teile auf Grund schlechter Materiale oder Produktionsfehlern vorzunehmen, sofern diese Teile frei an den Sitz des Lieferanten angeliefert werden. Aus der Garantier werden Defekte oder Fehler durch falschen Einsatz der Geräte, nicht korrekter Wartung, Änderungen ohne Einverständnis des Lieferanten, sowie normale Abnützung ausgeschlossen. Verantwortung und Ersatzleistungen Seitens des Lieferanten in Bezug auf direkte oder indirekte Schäden an Personen, Gegenständen oder der Produktion sind auch als Folge einer defekten Funktion gelieferter Geräte oder aus Material – oder Produktionsfehlern ausgeschlossen.

## **BEMERKUNGEN**